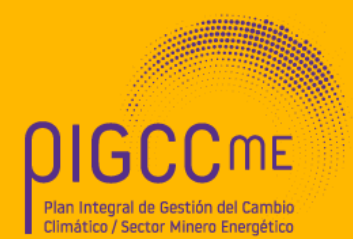

# Guía empresarial de cambio climático

Paso a Paso

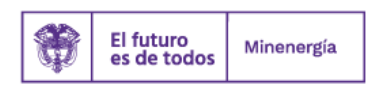

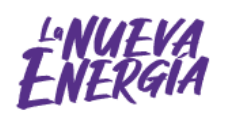

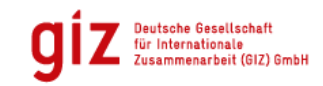

Por encargo de:

tión de la Naturalez

de la República Federal de Alemania

# Diego Mesa Puyo **Ministro de Minas y Energía**

María Paula Moreno Torres **Jefe de la Oficina de Asuntos Ambientales y Sociales (OAAS)**

> Eduardo José Sánchez **Asesor de cambio climático**

Diego A. Grajales Campos **Coordinador Cambio Climático**

Luisa Fernanda Pérez López Oscar Iván Galvis Mora Juan David Turriago García Lina María Castaño Lujan **Equipo Cambio Climático Minenergía**

Stepan Uncovsky **Director residente GIZ Colombia**

Sergio Antonio Ruiz Azurduy **Coordinador proyecto MaPriC**

Patrícia Dávila Pinzón Johann Andrés Méndez Alcázar **Equipo GIZ**

**Diagramación:** Jorge Molano **Página Web:** Natura Software

**Bogotá, 2020**

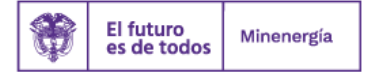

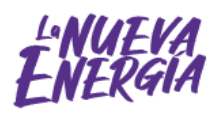

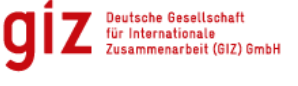

rai<br>ente, Protección de la Naturalez

# Contenido

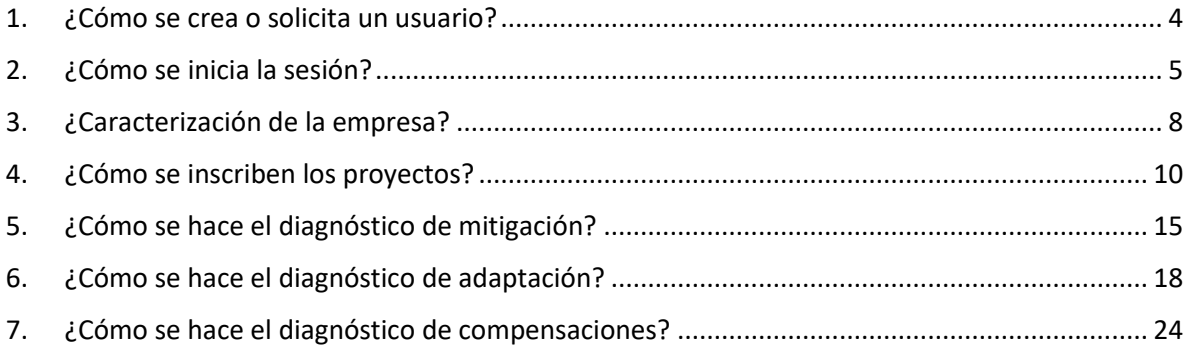

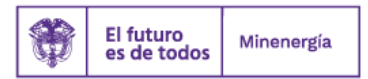

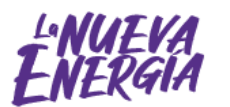

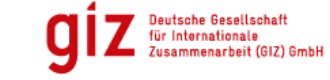

Por encargo de:

Ministerio Federal<br>de Medio Ambiente, Protección de la Naturaleza<br>y Seguridad Nuclear

# **¿Cómo se usa la guía virtual empresarial?**

• **Presentación PIGCCme:** dé clic sobre el texto, allí se encuentra una descripción general del *Plan Integral de Gestión de Cambio Climático del sector minero-energético*.

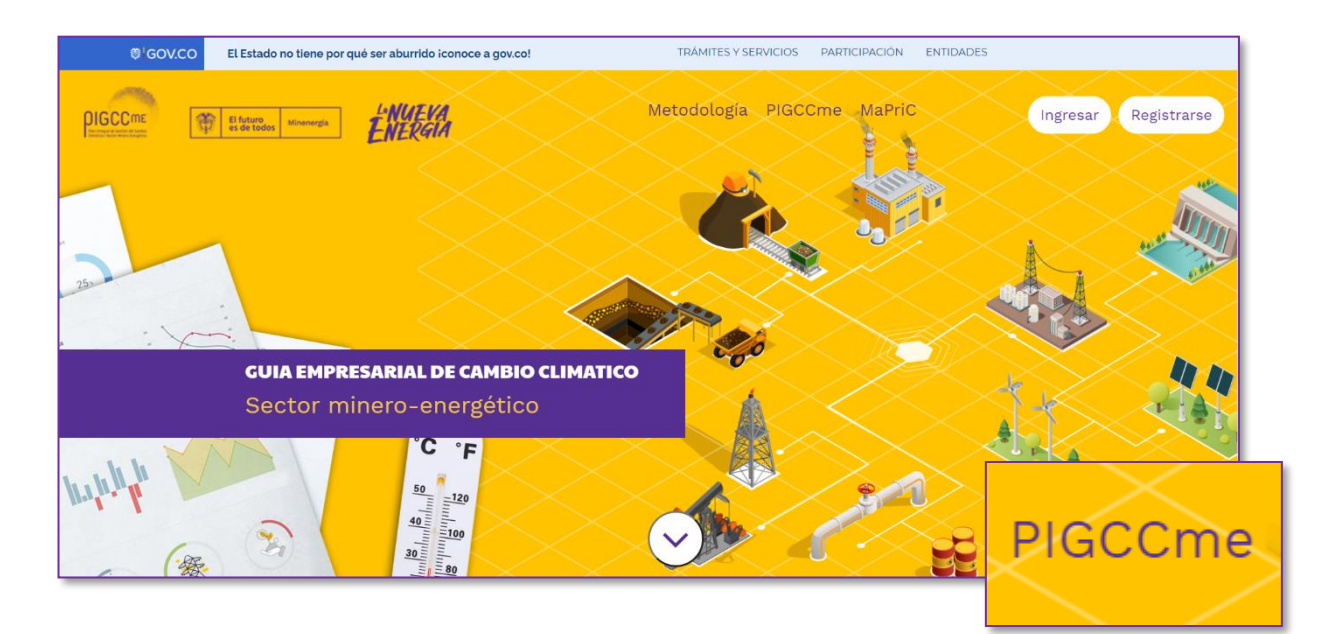

Instrucciones y metodología: al dar clic sobre la imagen, se puede conocer la metodología usada para realizar los cálculos.

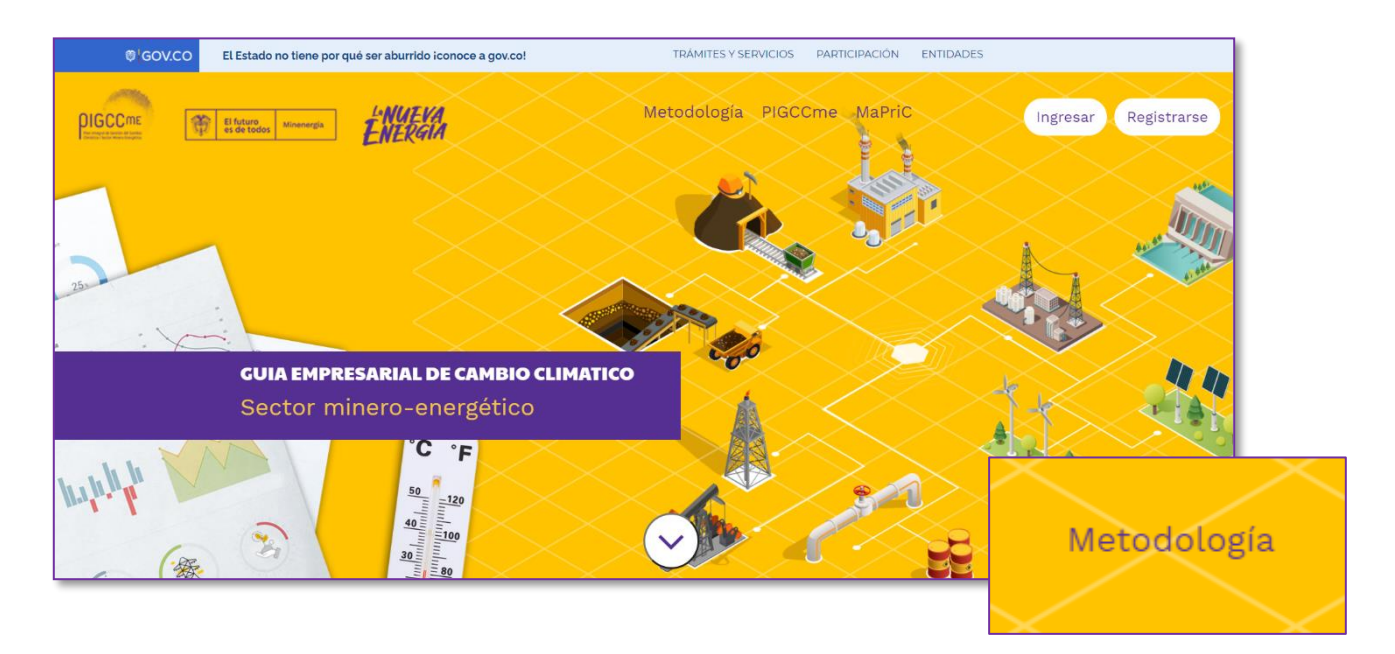

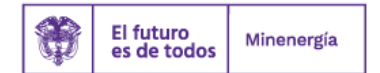

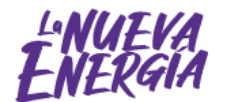

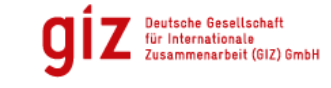

Por encargo de:

.<br>ión de la Natural

# <span id="page-4-0"></span>**1. ¿Cómo se crea o solicita un usuario?**

Dé clic en la opción «**Registrarse**»**.** Esto permite acceder a un formato, en el que debe introducir la información general de la empresa para generar la guía virtual (razón social, sector comercial), estos datos son obligatorios.

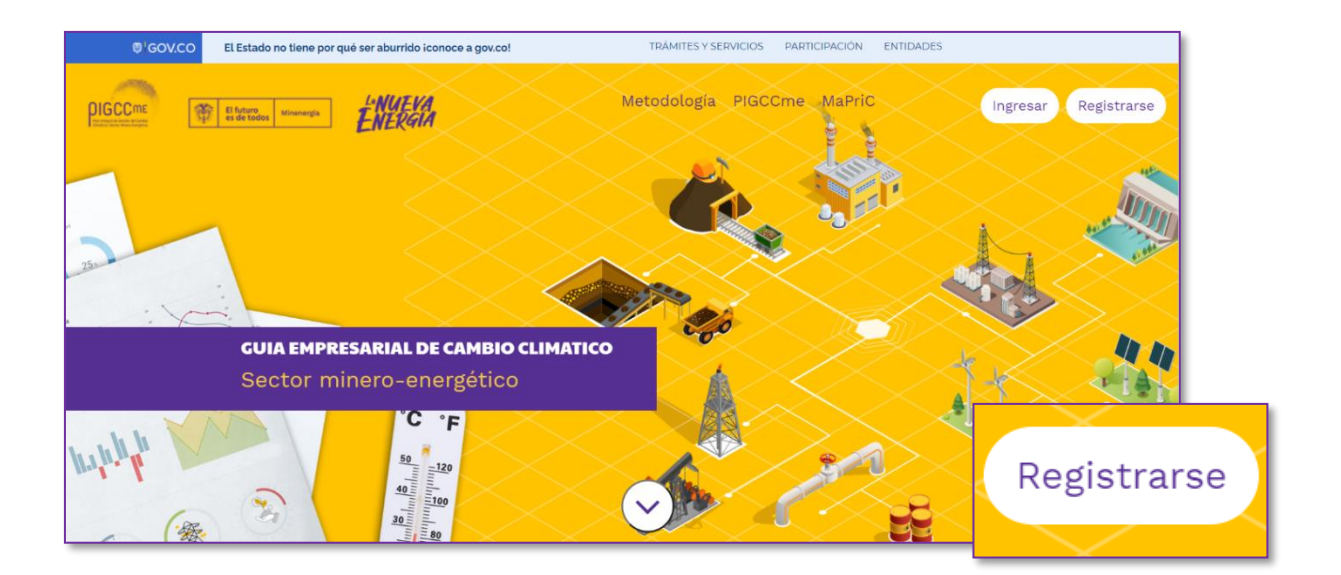

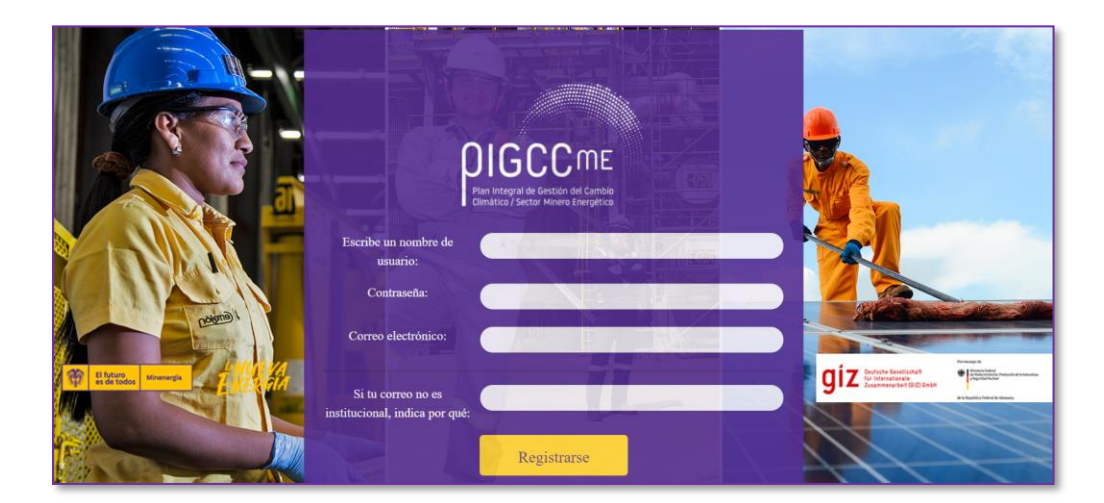

# **Tenga en cuenta**

Si su correo no está asociado a algún dominio de las empresas del sector, deberá exponer las razones (se sugiere que sea lo más detallado posible) y dentro de las siguientes 48 horas la información será validada por un funcionario de Minenergía para habilitar el uso de la plataforma.

- El diligenciamiento de la información en caso de que su correo no tenga dominio de las empresas del sector no garantiza que sea habilitado para el uso de la plataforma

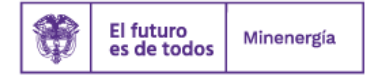

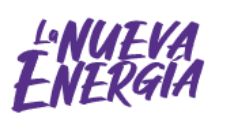

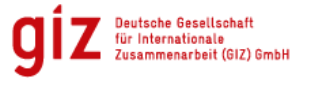

Por encargo de:

Una vez habilitado le llegará un correo de confirmación para ingresar con el usuario creado y podrá continuar con los siguientes pasos.

# <span id="page-5-0"></span>**2. ¿Cómo se inicia la sesión?**

Luego de crear el usuario y recibir el correo de confirmación, dé clic en «**Ingresar**».

Si ya cuenta con usuario y contraseña, de clic en «**Ingresar**».

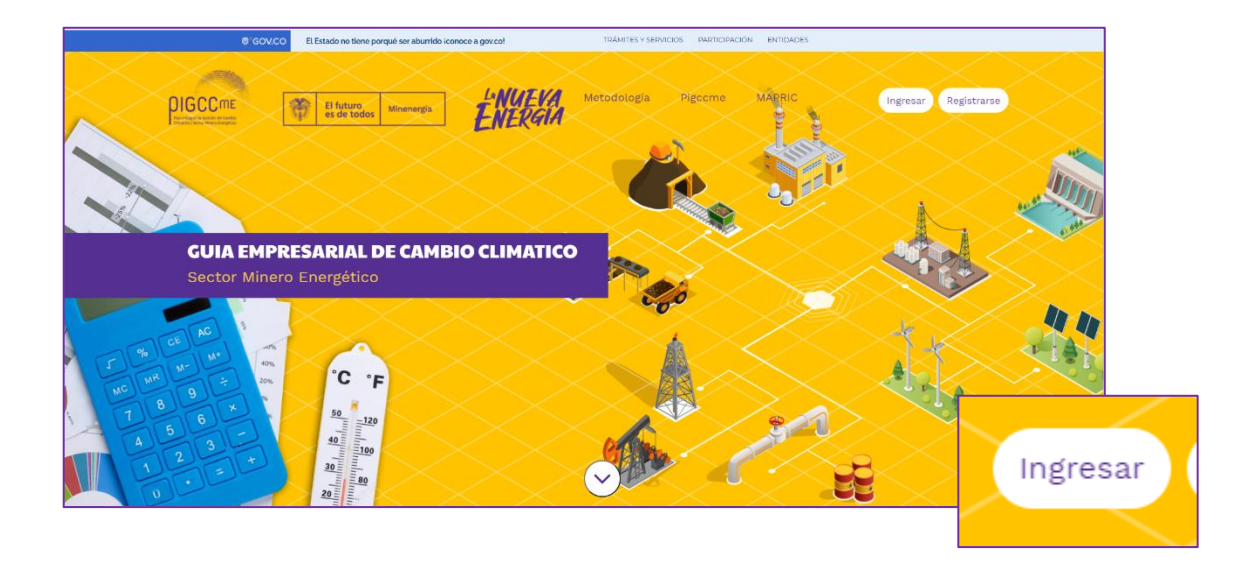

Después, se visualiza una pantalla con la siguiente imagen; en ella, se deberán ingresar el correo y la clave registrados. Recuerde leer los términos y las condiciones, acuerdo de confidencialidad, y datos personales, si está de acuerdo, seleccione las casillas de verificación y dé clic en «**Ingresar**», lo que le permite acceder a la plataforma.

#### **Tenga en cuenta**

Cada vez que ingrese a la plataforma deberá aceptar los términos y las condiciones, el acuerdo de confidencialidad, y tratamiento de datos personales de lo contrario no podrá ingresar.

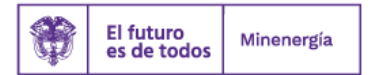

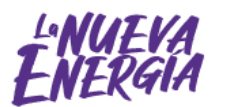

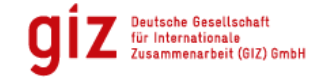

Por encargo de:

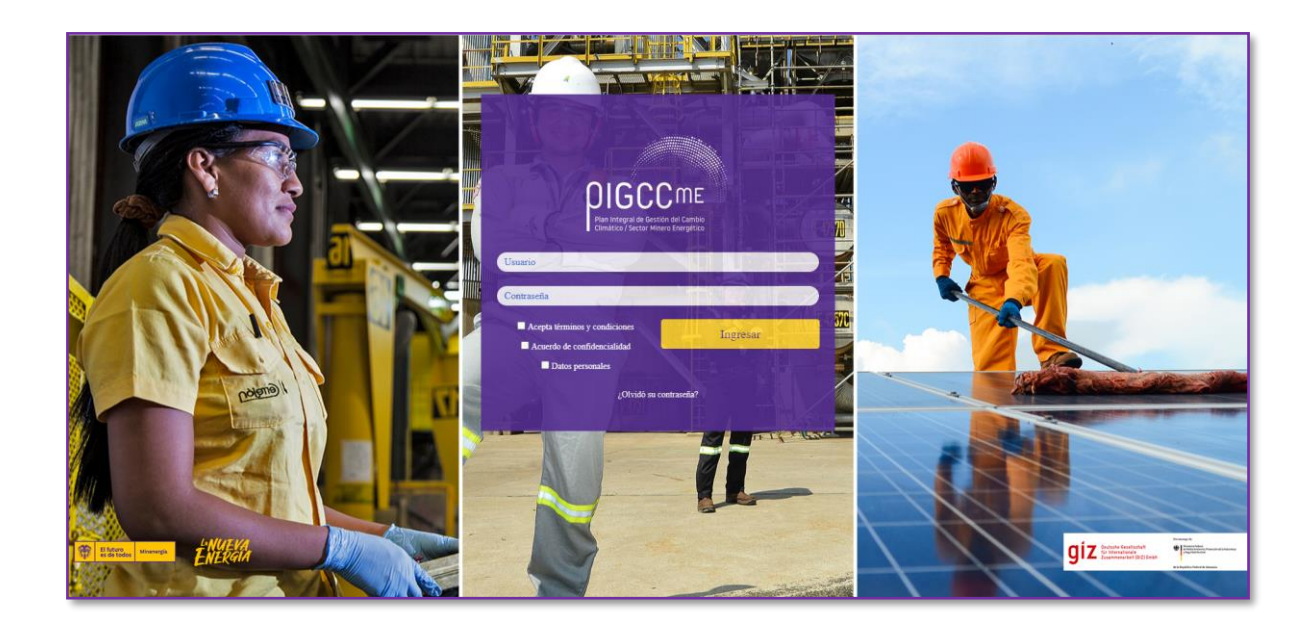

Al ingresar, por una sola vez la plataforma le pedirá el «**Nit**» de la empresa, el cual debe ir sin el digito de verificación

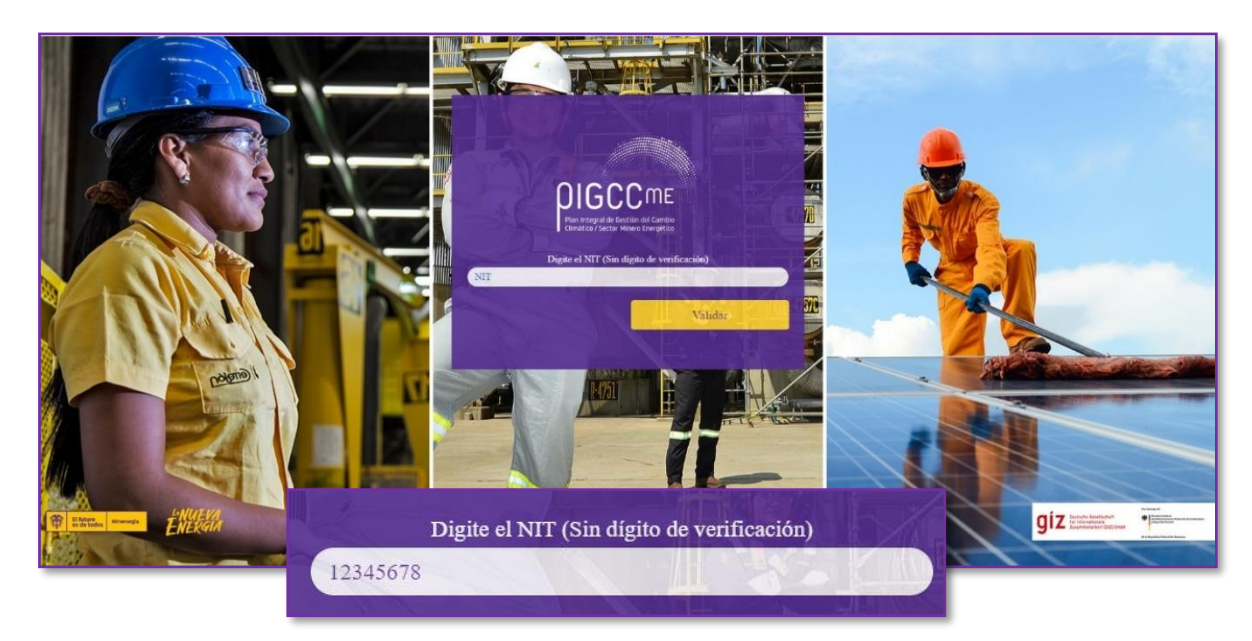

En caso de que el «**Nit**» no se encuentre dentro de la base de datos de la empresa, la plataforma le pedirá llenar la siguiente información.

- 1. Razón social
- 2. Responsable ambiental
- 3. Correo electrónico del responsable ambiental
- 4. Sector minero energético al que pertenece la empresa

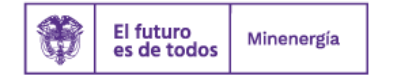

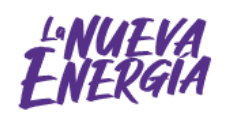

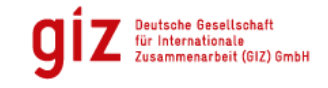

Por encargo de:

ción de la Natura

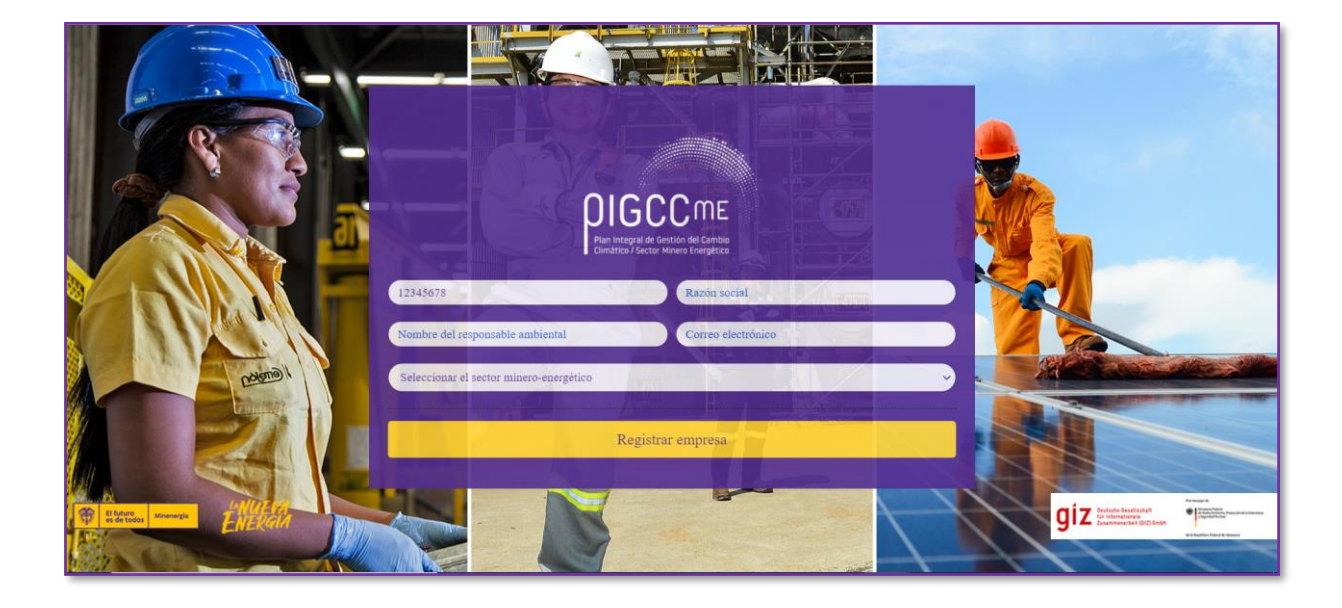

En caso de olvidar el usuario, solo debe revisar el correo electrónico enviado por el administrador del PIGCCme al realizar el registro. En caso de olvidar la contraseña, se pueden recuperar estos datos dando clic en «¿**Olvidó su contraseña**?».

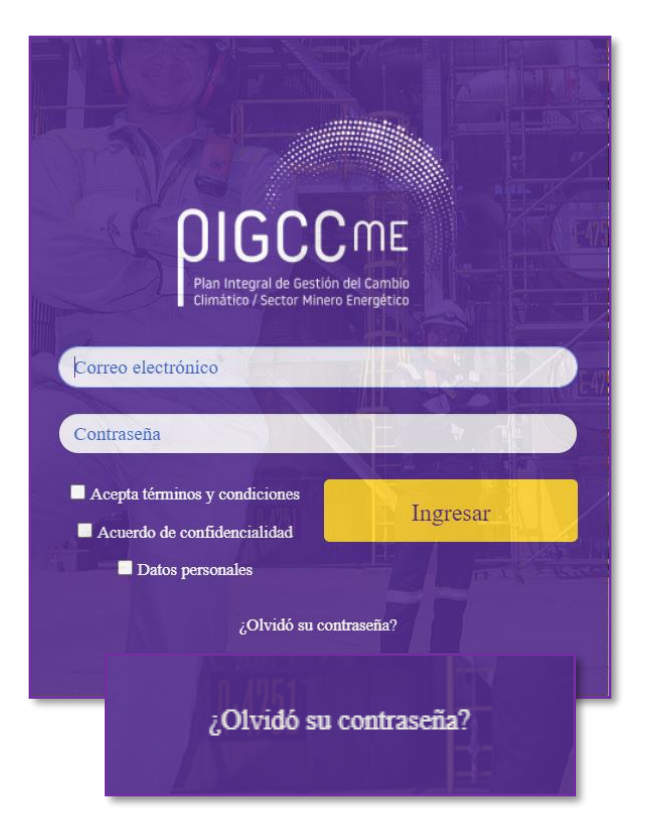

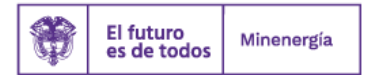

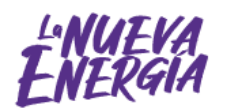

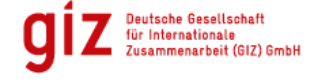

Por encargo de:

eral<br>iente, Protección de la Naturaleza<br>uclear Medio Ambi<br>:guridad Nu

# <span id="page-8-0"></span>**3. ¿Caracterización de la empresa?**

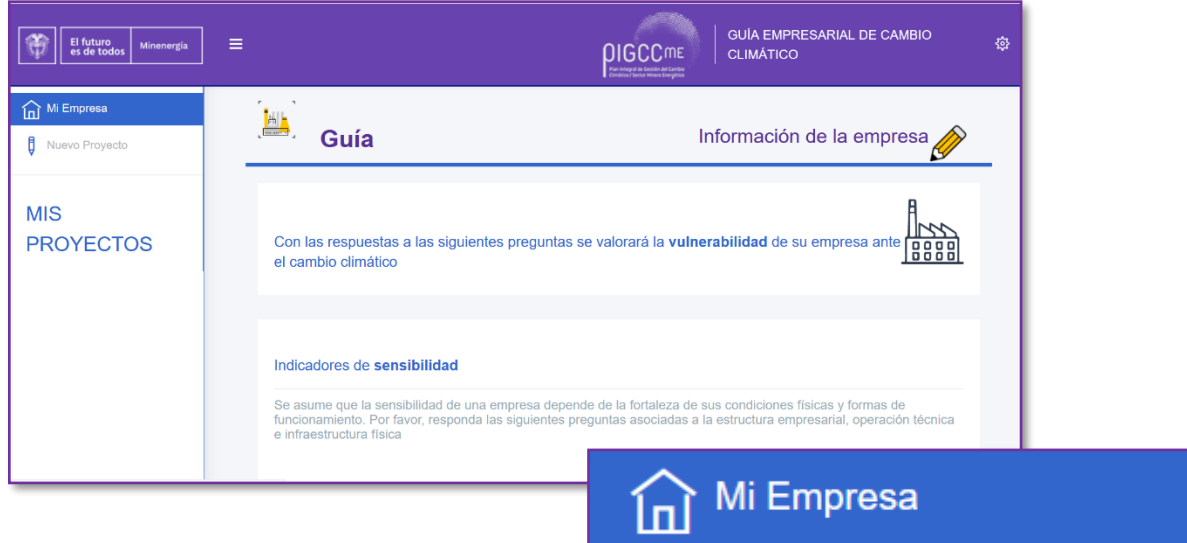

Al ingresar en la plataforma, dé clic en el icono **«Mi empresa».** Luego, se despliega una serie de preguntas con las que se valora la vulnerabilidad de la compañía ante el cambio climático, las cuales se dividen en dos secciones. En la primera parte, se encuentran preguntas asociadas a **«indicadores de sensibilidad»** y, en la segunda, hallan los indicadores de **«capacidad de adaptación»**.

#### **Tenga en cuenta:**

- Se encuentran preguntas de selección múltiple con múltiple respuesta y preguntas de selección múltiple con única respuesta («en los últimos 5 años…»).
- Es necesario que conteste todas las preguntas, el no hacerlo afecta el resultado final.
- Esta sección se diligencia una sola vez.

Finalmente, no olvide dar clic en «**Guardar**» para continuar con los siguientes pasos.

#### **¿Qué es sensibilidad?**

Susceptibilidad o predisposición del sistema amenazado a verse afectado.

#### **¿Qué es capacidad de adaptación?**

Capacidad de reducir la vulnerabilidad, mejorar el tiempo de respuesta y aumentar el nivel o grado de evolución o de preparación frente a las necesidades resultantes de las amenazas del cambio climático y la variabilidad climática.

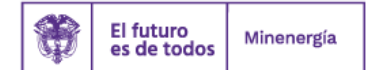

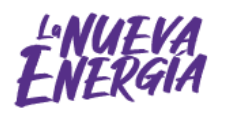

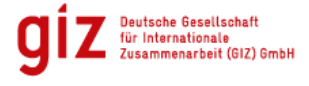

Por encargo de:

.<br>ción de la Natura

# Paso a paso: guía para la elaboración de planes empresariales de cambio climático

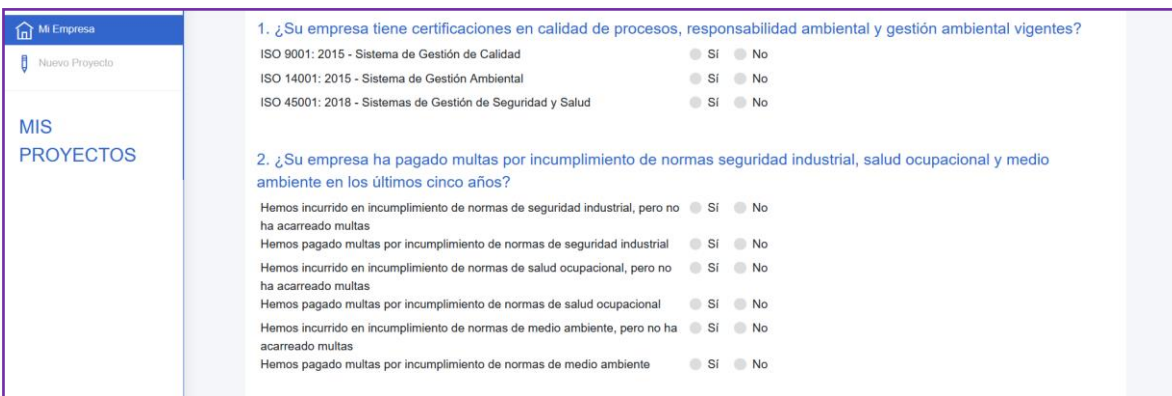

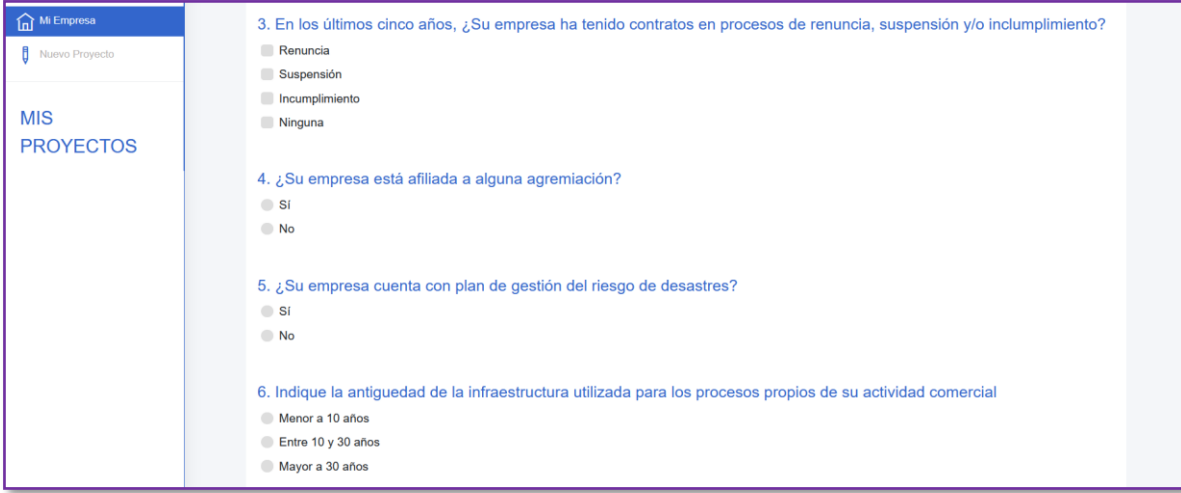

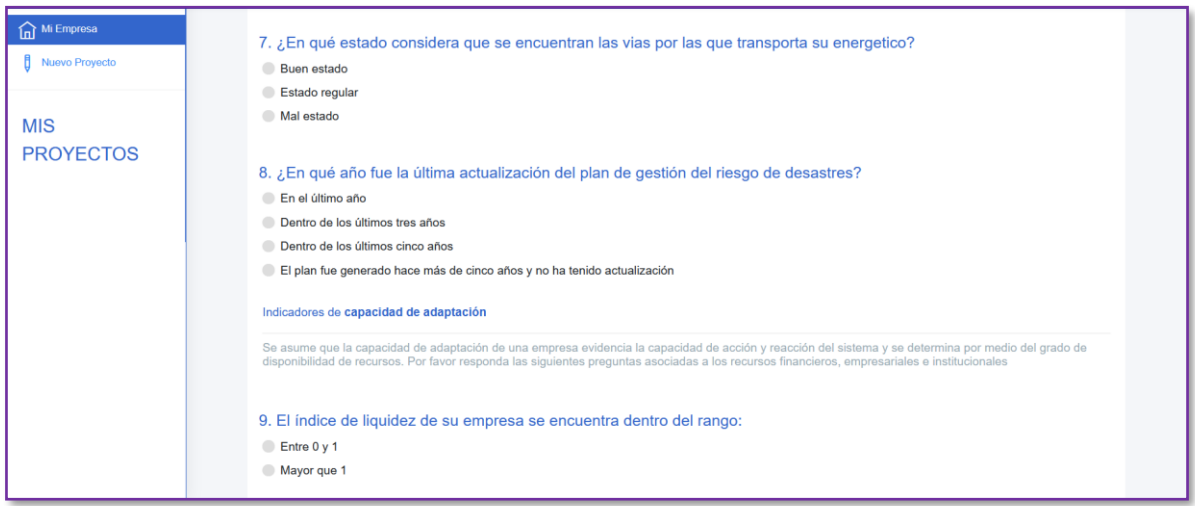

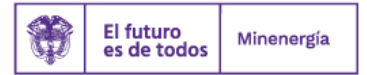

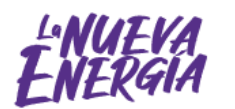

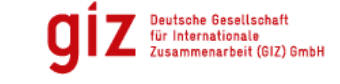

Por encargo de:

Ministerio Federal<br>de Medio Ambiente, Protección de la Naturaleza<br>y Seguridad Nuclear

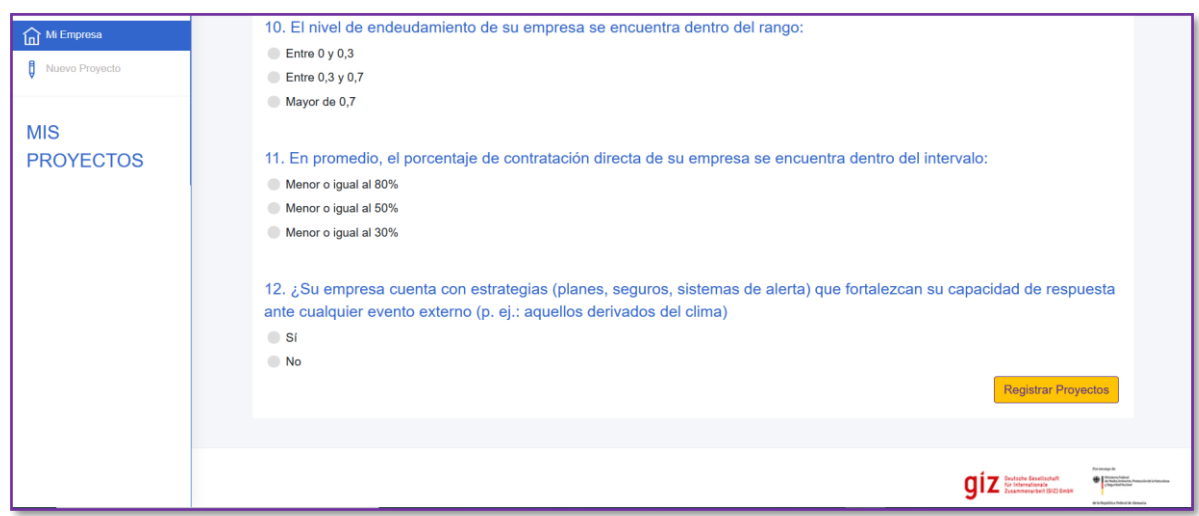

# <span id="page-10-0"></span>**4. ¿Cómo se inscriben los proyectos?**

Luego de diligenciar las preguntas de valoración de vulnerabilidad de la empresa ante el cambio climático, dé clic en la pestaña «**Nuevo proyecto**»

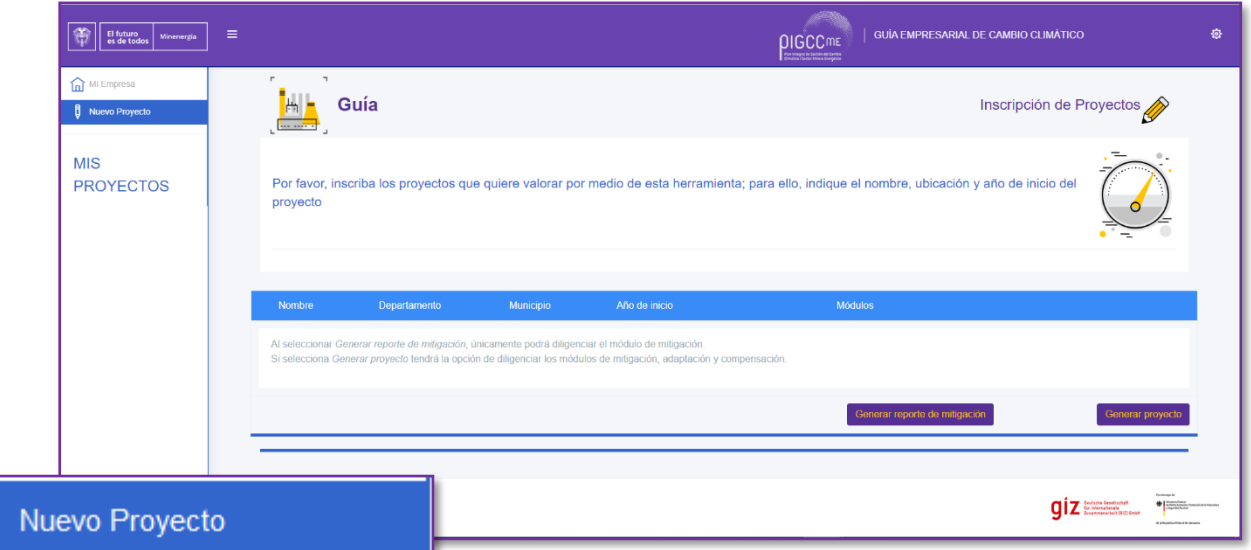

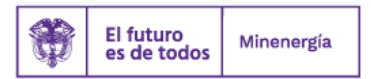

₿

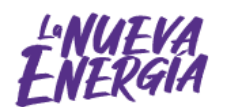

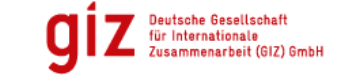

Por encargo de:

terio Federal ección de la Naturaleza orat<br>iente, Pro<br>uclear de Medio Ambi<br>y Seguridad Nu

de la República Federal de Alemania

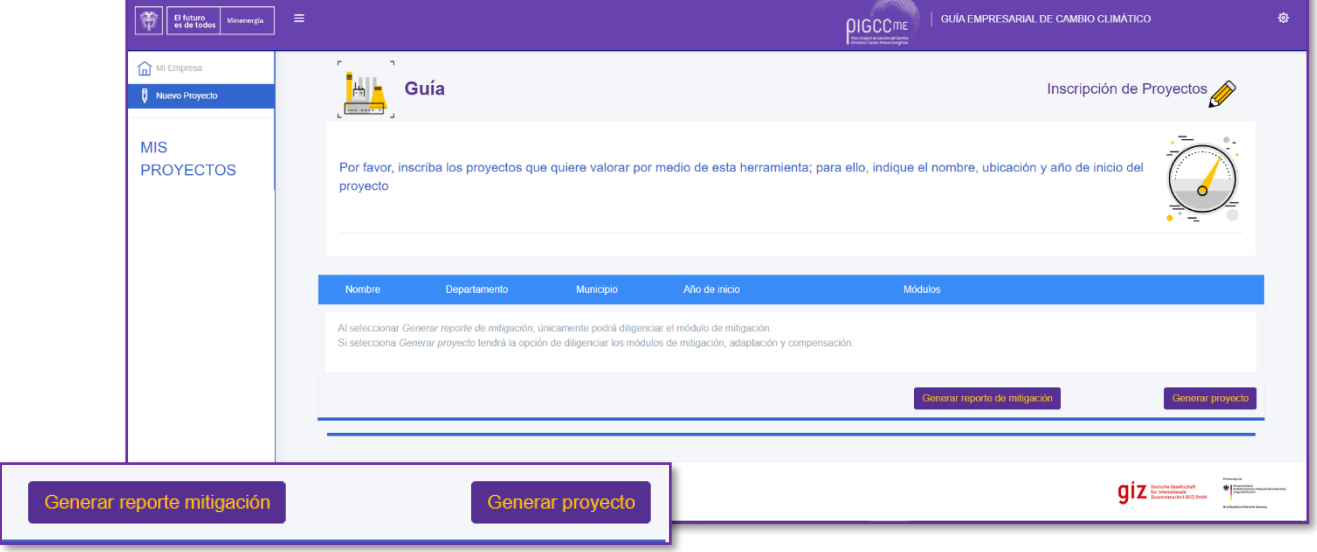

y, posteriormente, seleccione entre «**Generar reporte de mitigación**» o «**Generar proyecto**».

Después, si seleccionó «**Generar reporte de mitigación**» se abre una ventana en la que debe introducir el nombre del (los) proyecto (s) que se desea valorar por medio de esta herramienta (Nombre del proyecto, Empresa). También, se deben incluir el «**año de inicio**», desde el cual deberá llenar para estimar las emisiones, luego debe escoger la «**metodología**», la plataforma le dará tres opciones entre «**GHG, IPCC o IPCC/GHG**» y, finalmente, dar clic en «**Guardar**».

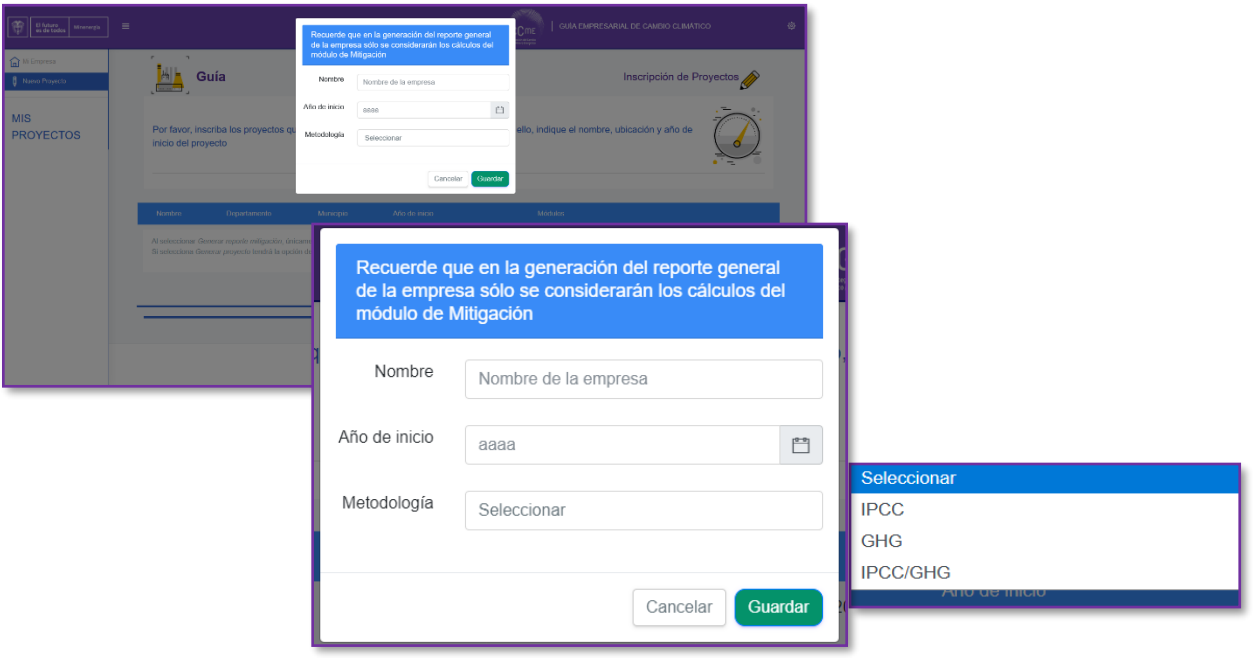

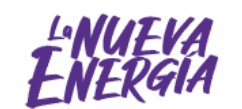

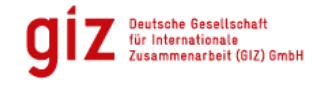

Por encargo de:

iral<br>iente, Protección de la Naturaleza<br>ideas

Si seleccionó «**Generar proyecto**» se abre una ventana en la que debe introducir el nombre del (los) proyecto (s) que se desea valorar por medio de esta herramienta (Nombre del proyecto, Empresa). También, se deben incluir el «**Departamento**», «**Municipio**» y «**Año de inicio**», en «**Módulos**» tiene la opción de escoger entre «**Mitigación, Adaptación y compensaciones**» o dos módulos, la configuración que requiera su empresa. Si escoge mitigación se le activa «**metodología**» en la cual puede escoger entre «**GHG, IPCC o IPCC/GHG**» para su diligenciamiento y, finalmente, dar clic en «**Guardar**».

\*\*\* Para el caso de las empresas de carbón unicamente encontraran la pestaña «**Generar proyecto**», puesto que para el calculo de las emisiones se necesita conocer el departamento y el municipio donde estan ubicados.

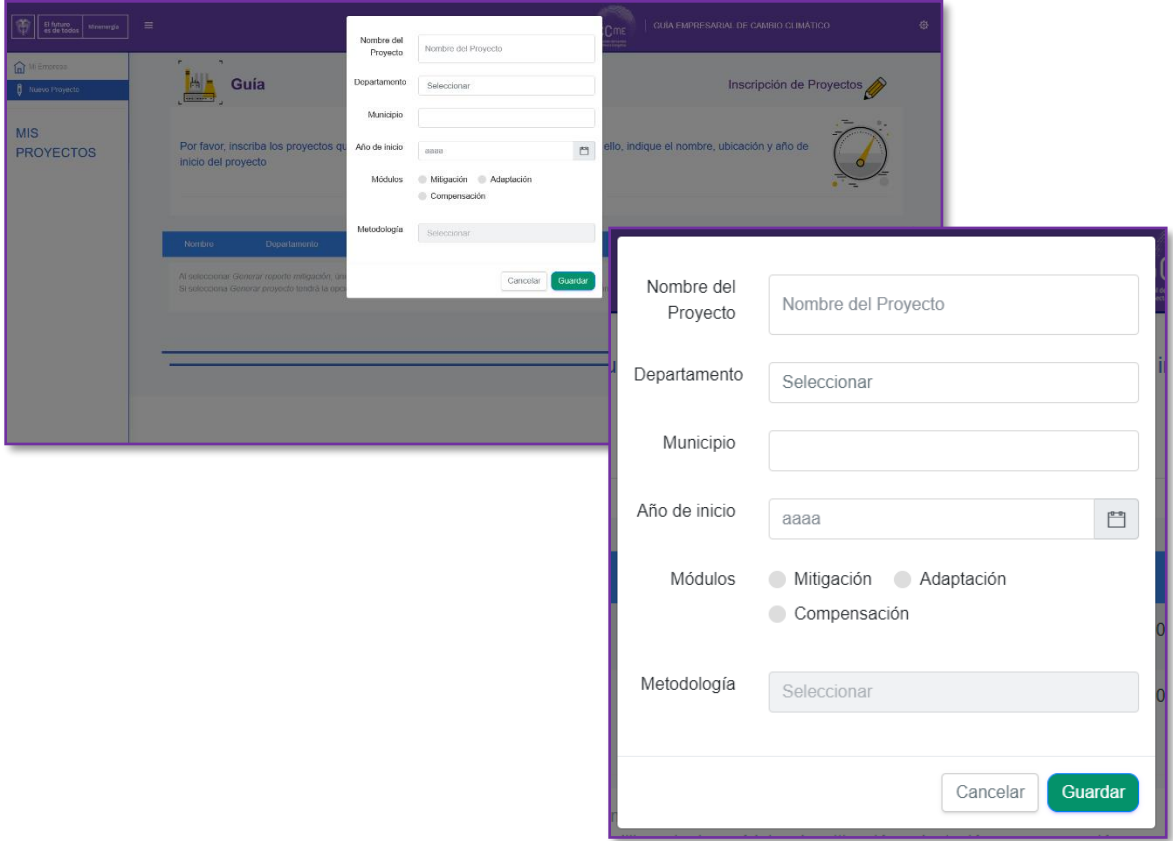

A continuación, después de crear el (los) proyecto (s), puede empezar a diligenciarlo al dar clic en «**Editar**», según corresponda.

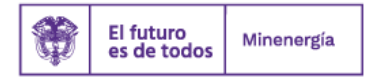

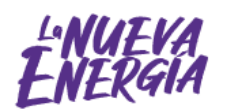

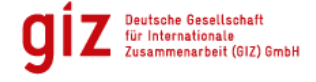

Por encargo de:

ección de la Natural

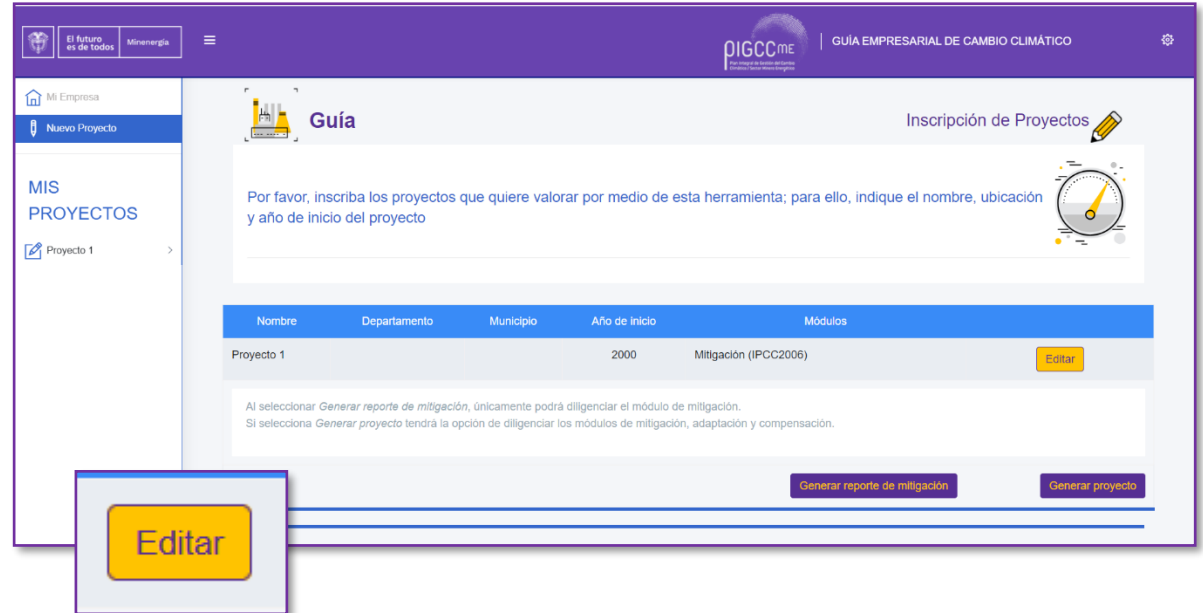

#### **Tenga en cuenta:**

• Cada proyecto se diligencia por separado.

Una vez ingrese, debe diligenciar la información que se muestra en la ventana, con la cual se estiman las emisiones de gases efecto invernadero (GEI) que genera la operación de la empresa. Para ello tenga en cuenta que dependiendo del subsector y la metodología escogida saldrán preguntas particulares, sin embargo, las comunes para cada subsector son:

- Seleccionar y listar la producción del energético para el periodo «**año de inicio**» 2020.
- Seleccionar y listar la cantidad de combustibles fósiles que se consume en la operación de la empresa para el periodo «**año de inicio**» – 2020.
- Seleccionar y listar la cantidad de combustible usada por el transporte en la producción.

Además, se debe diligenciar toda la información, el no hacerlo influye en la precisión de las estimaciones. En caso de que quede algún dato por diligenciar la plataforma no lo dejara avanzar.

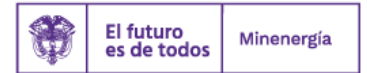

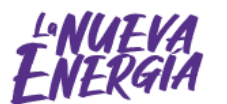

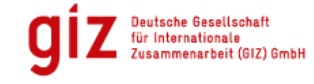

Por encargo de:

.<br>cción de la Natura

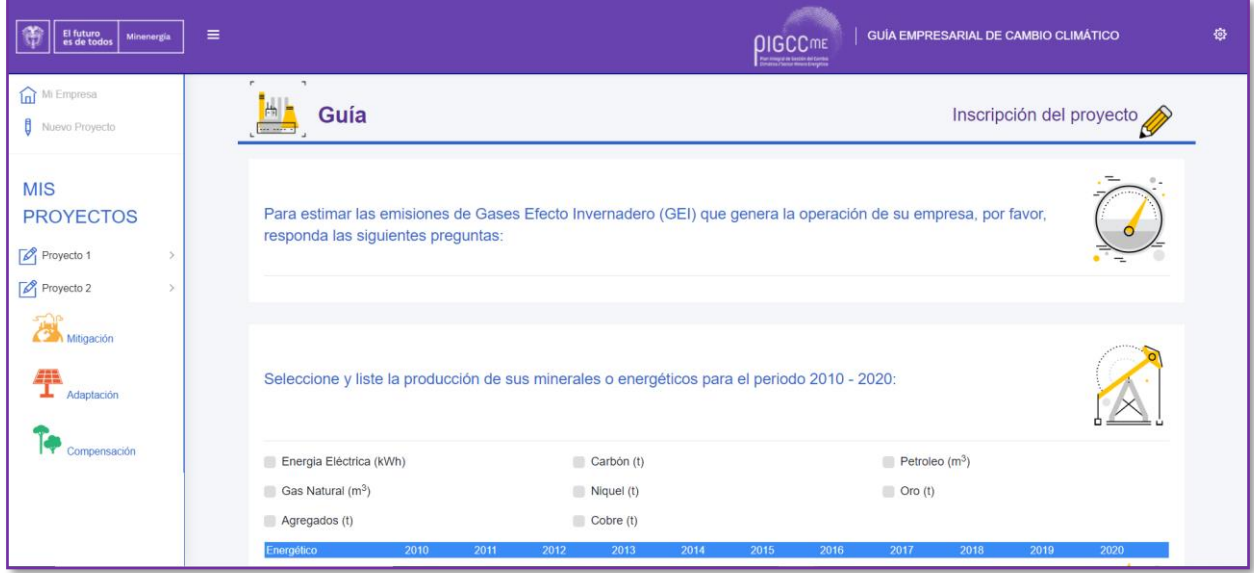

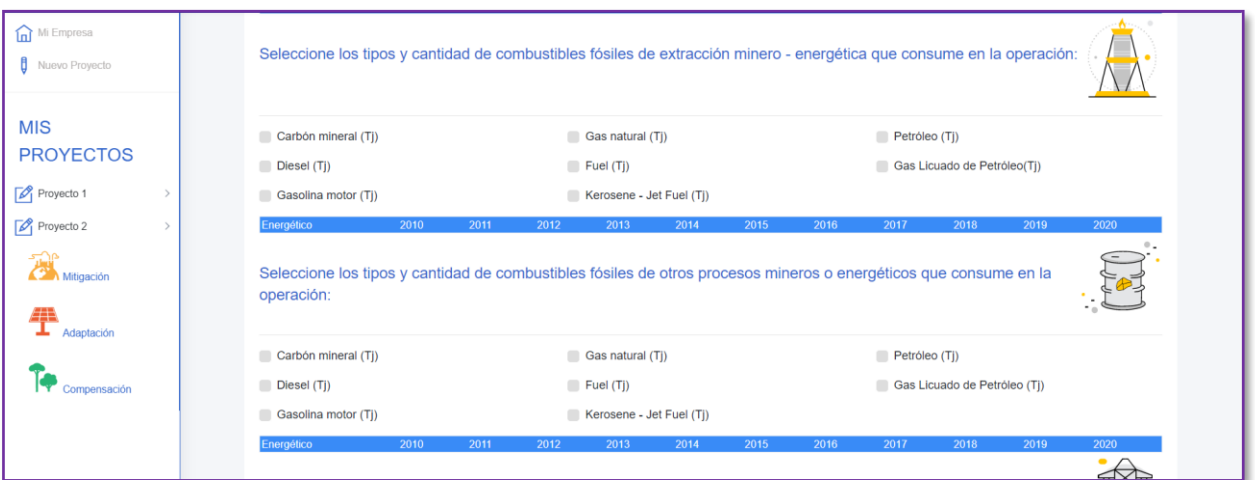

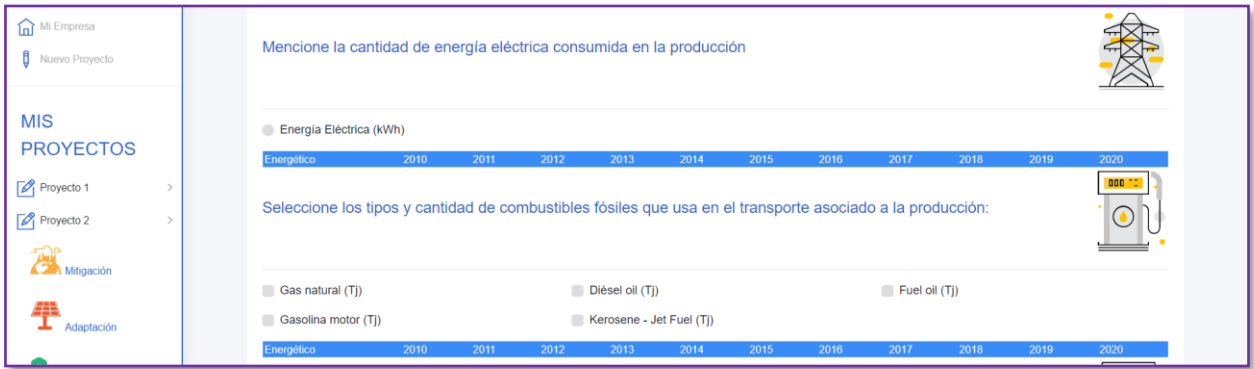

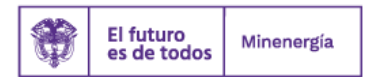

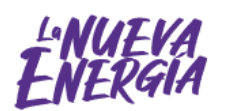

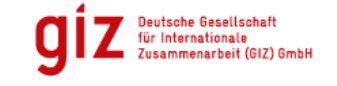

Por encargo de:

Ministerio Federal<br>de Medio Ambiente, Protección de la Naturaleza<br>y Seguridad Nuclear

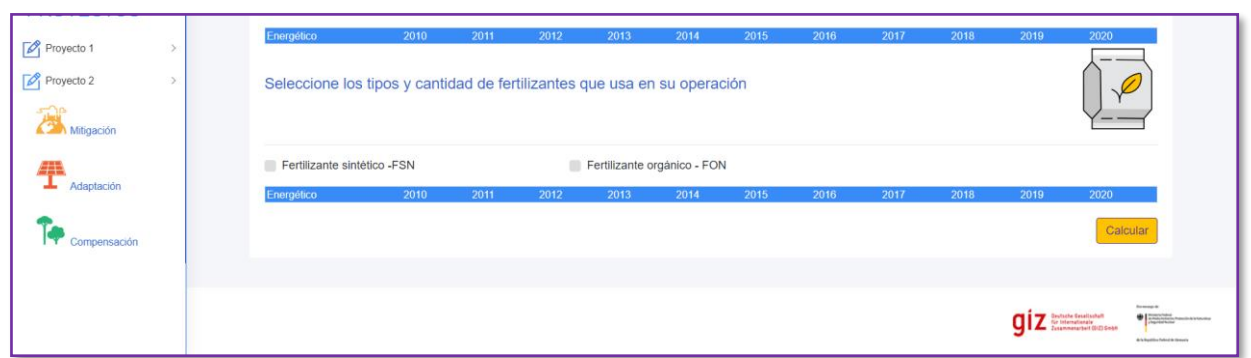

Una vez seleccionadas y diligenciadas todas las fuentes, dé clic en «**Calcular**» e inmediatamente se abre la siguiente ventana del módulo de «**Mitigación**».

# <span id="page-15-0"></span>**5. ¿Cómo se hace el diagnóstico de mitigación?**

En el escenario de mitigación se encuentran dos escenarios de cálculo, el incondicional y el condicional.

#### **Tenga en cuenta:**

## **¿Qué es el escenario incondicional?**

Se refiere a las medidas y acciones que contribuyen a la mitigación de emisiones GEI generadas por la empresa. Estas medidas se implementan en función de sus propios recursos y dentro de sus propias capacidades, donde no requiere apoyo económico externo.

#### **¿Qué es el escenario condicional?**

Es aquel que va más allá de la contribución incondicional, y que la empresa está dispuesta a emprender si se dispone de medios de apoyo (cooperación internacional, convocatorias nacionales, etc.).

#### **Pasos para diligenciar en los escenarios**

a. Debe relacionar en porcentaje de aumento o disminución de la producción, el consumo de combustibles fósiles, fertilizantes, consumo de energía, etc... que proyecta reducir en la operación de la empresa en los próximos años.

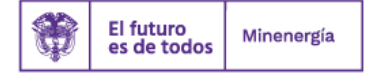

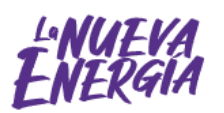

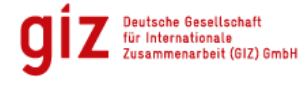

Por encargo de:

.<br>ción de la Natura

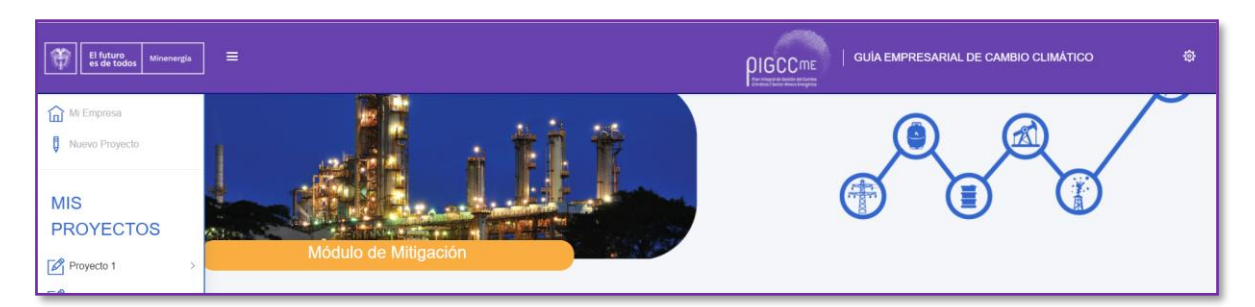

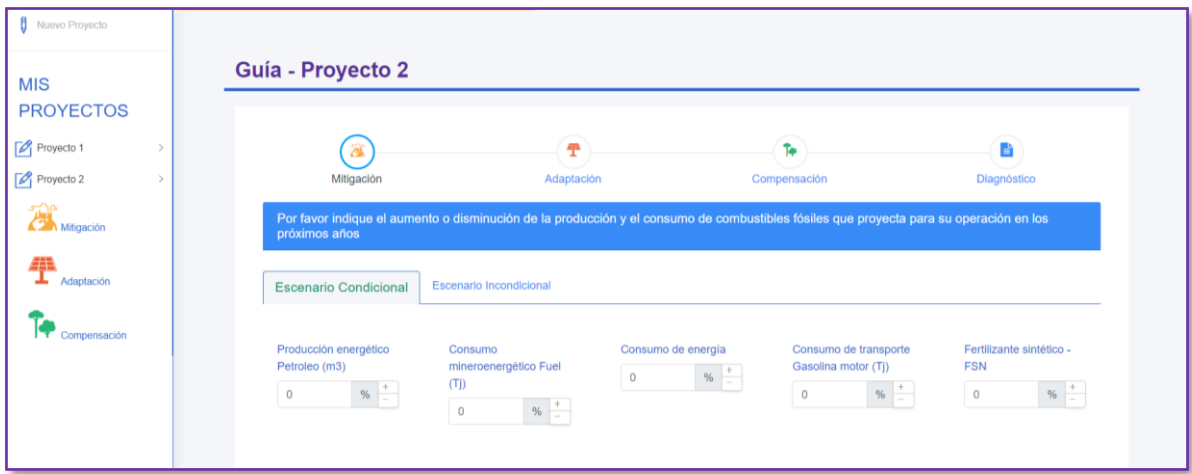

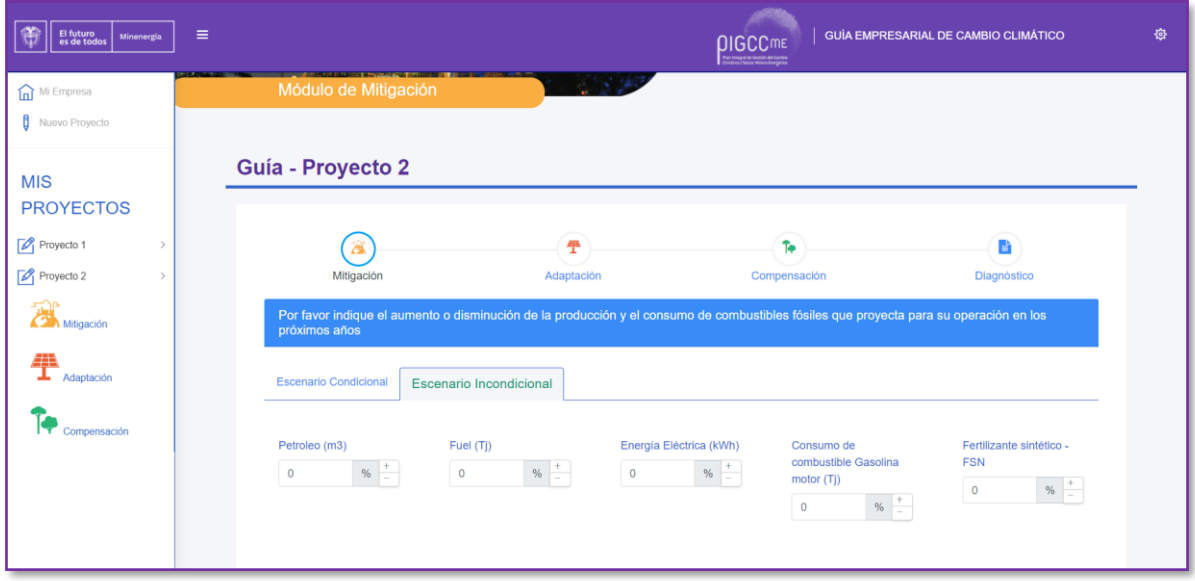

b. Inmediatamente se genera la gráfica con los resultados de mitigación para el escenario escogido (condicional o incondicional).

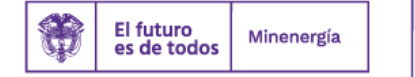

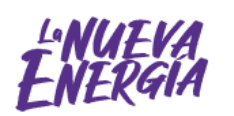

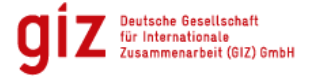

Por encargo de:

Ministerio Federal<br>de Medio Ambiente, Protección de la Naturaleza<br>y Seguridad Nuclear

# **¿Cómo interpretar la gráfica?**

Para entender la gráfica, debe tener en cuenta lo siguiente:

- En el eje X, se encuentran los años para la proyección de mitigación de las emisiones.
- En el eje Y, se evidencian las emisiones en toneladas equivalentes de dióxido de carbono  $(tCO<sub>2eq</sub>)$ .
- La línea verde representa la línea base de las emisiones actuales de la empresa cuando no se considera ningún de los escenarios.
- La línea roja representa el escenario incondicional; además, como se mencionó, muestra las emisiones de GEI que la empresa reduciría en función de las medidas y acciones implementadas con recursos propios y sin apoyo económico externo.
- La línea azul representa el escenario condicional; además, como se mencionó, muestra las emisiones que la empresa reduciría no solo con iniciativa y dinero propios, sino con apoyo económico externo (cooperación internacional, convocatorias, etc.).

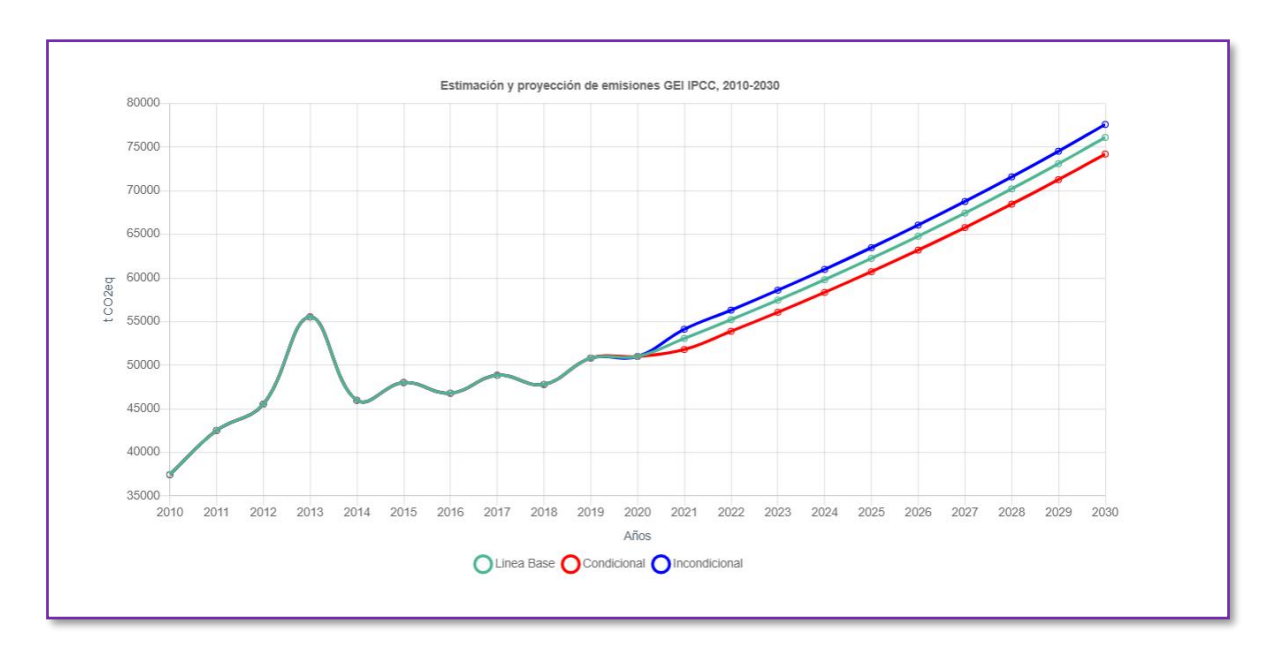

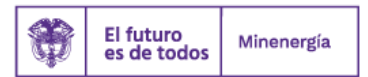

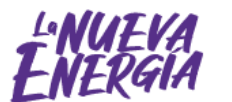

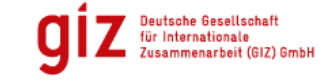

Por encargo de:

cción de la Natura

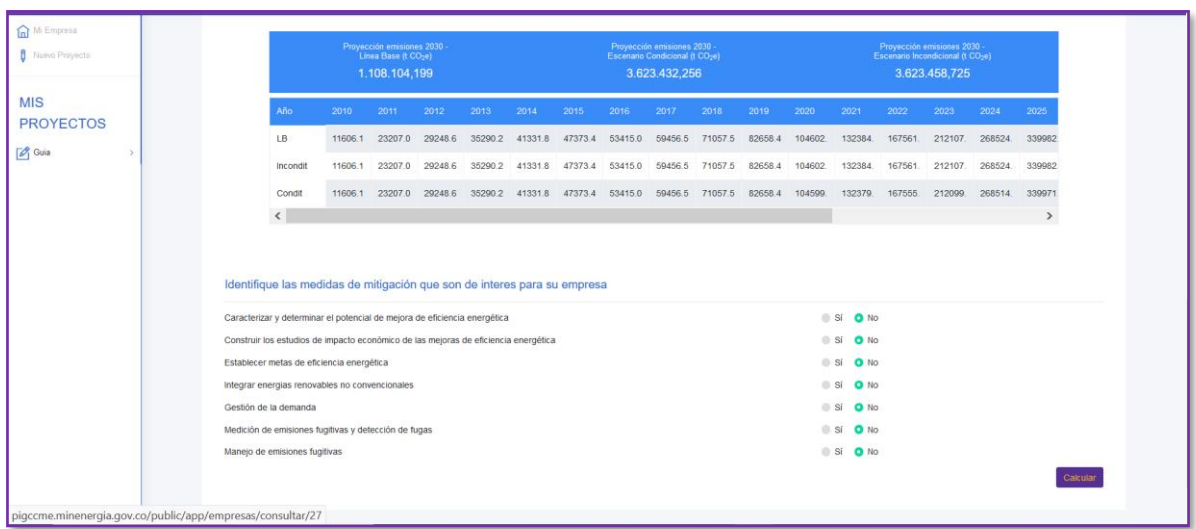

c. Finalmente, se deben identificar las medidas de mitigación que son de interés para la empresa, al dar clic en «**Calcular**». Este proceso se realiza una única vez independientemente del escenario que seleccione.

Una vez seleccionadas y diligenciadas todas las medidas, se debe dar clic en «**Calcular**» y luego se pasa al siguiente módulo de diligenciamiento «**Adaptación**».

# <span id="page-18-0"></span>**6. ¿Cómo se hace el diagnóstico de adaptación?**

El siguiente módulo es «**Adaptación**», en él se encuentra el índice de vulnerabilidad del sistema de acuerdo con la caracterización de la empresa (tabla izquierda) y, finalmente, se observa el índice de vulnerabilidad del territorio, el cual depende de la localización del proyecto y se calcula con base en los resultados de la *Tercera comunicación de cambio climático* del IDEAM (tabla derecha).

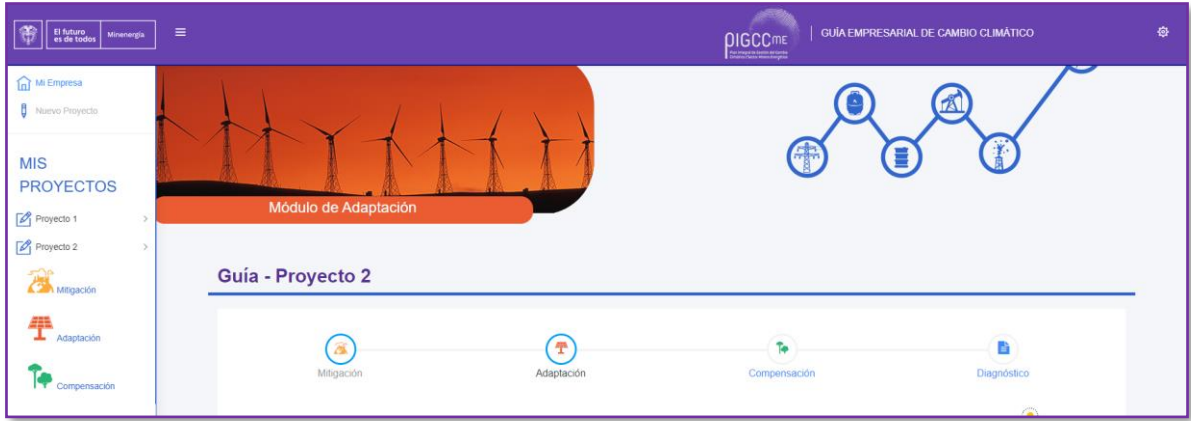

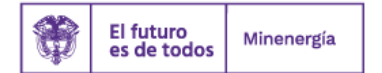

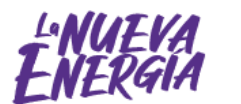

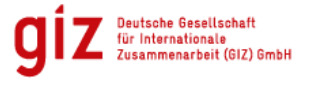

Por encargo de:

cción de la Natura

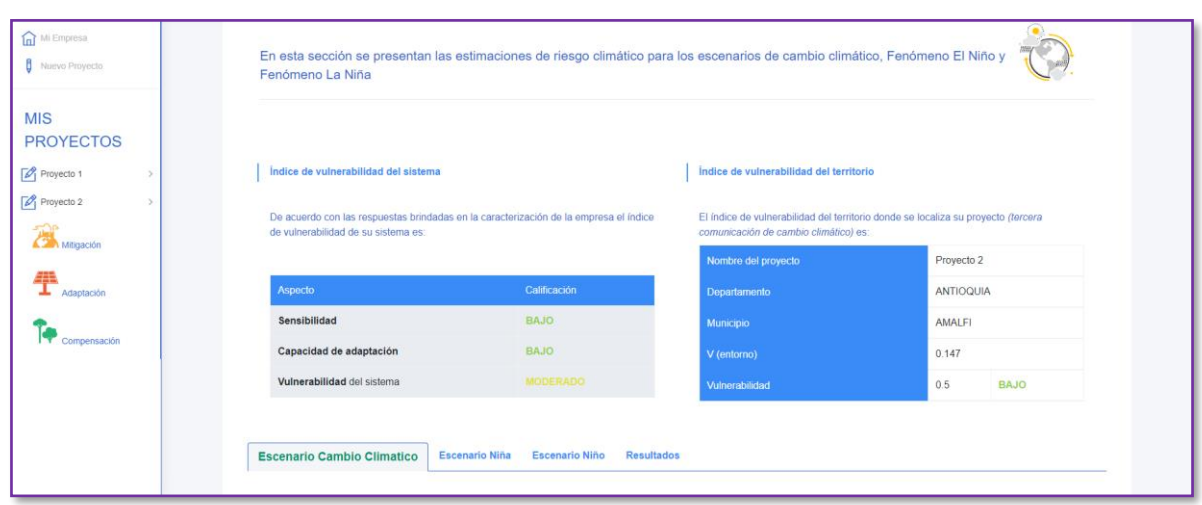

Posteriormente, se hallan cuatro pestañas («**escenario de cambio climático**»**,** «**escenario niña**»**,**  «**escenario niño**» **y** «**resultados**») que se deben diligenciar según las siguientes consideraciones si considera que aplican para su empresa:

# **¿Qué es el escenario de cambio climático?**

El cambio climático es un cambio de clima atribuido directa o indirectamente por la actividad humana que altera la composición de la atmósfera mundial. Los científicos han encontrado evidencias de que el clima en el planeta está cambiando a un ritmo más acelerado de lo esperado y que las actividades humanas ligadas a la producción, extracción, asentamiento y consumo son la principal causa de esta aceleración (IDEAM *et al.*, 2016).

# **Tenga en cuenta:**

• Sus efectos no se evidencian a corto plazo. Por ello, se debe considerar que para el diligenciamiento de este escenario se deben tener presentes los riesgos climáticos que hayan sucedido en la zona del proyecto, en una ventana temporal correspondiente a los últimos 30 años.

#### **Escenario de cambio climático**

Para este proceso se debe:

- a. Seleccionar la pestaña del escenario de cambio climático.
- b. Elegir **«Sí»** o **«No»** si el subevento aplica en la localización del proyecto.
- c. En caso de seleccionar **«No»**, todas las demás opciones deben quedar en blanco (está expresando que históricamente no se han presentado afectaciones por ese subevento específico).

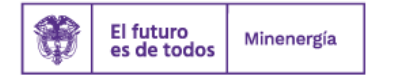

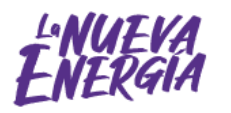

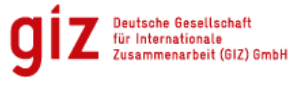

Por encargo de:

.<br>cción de la Natura

- d. Si escoge **«Sí»** en el subevento, debe diligenciar la frecuencia de ocurrencia; para ello, se despliega una pestaña con tres opciones (poco recurrente, recurrente, muy recurrente) (para más detalle ver la *Metodología guía virtual*).
- e. Luego, proporcione el estimado en daños. Acá, se despliega una pestaña con las siguientes opciones: muy bajo, bajo, moderado, alto y muy alto (para más detalle ver *Metodología guía virtual*).
- f. Como resultado en cada subevento diligenciado en los pasos anteriores, se puede conocer la amenaza potencial en el proyecto.
- g. Por último, dé clic en **«Calcular»**, puede ir visualizando los resultados parciales en «**Resultados**» o puede continuar el diligenciamiento de los escenarios, seleccionando la siguiente pestaña, el escenario Niña.

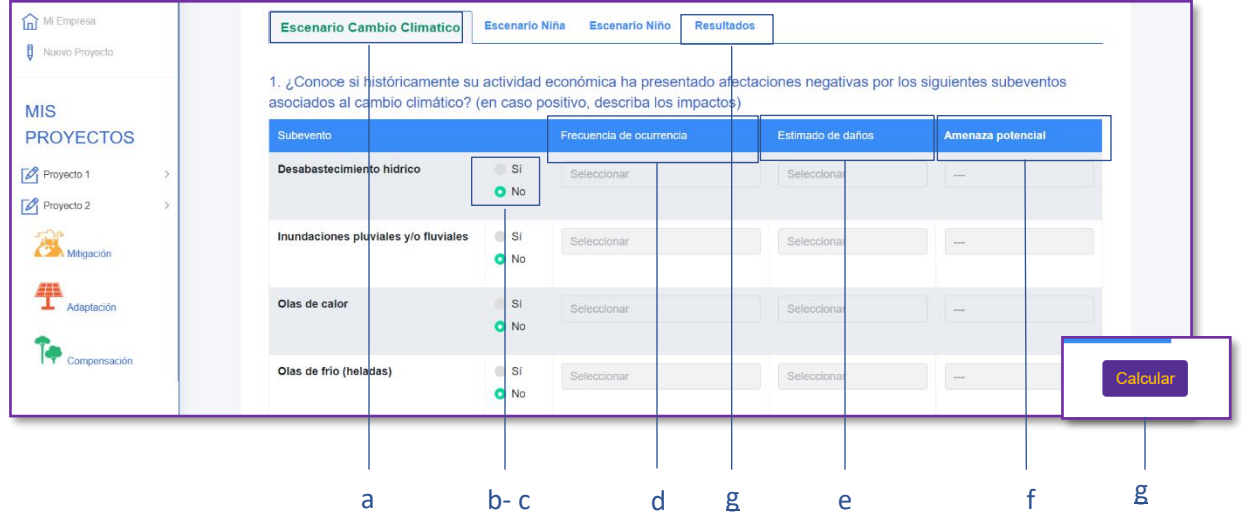

# **¿Qué es el escenario niña?**

Se relaciona con una disminución en la temperatura del agua superficial del océano Pacífico en las zonas comprendidas entre Australia y Nueva Guinea, y entre Colombia, Ecuador y Perú. En Colombia, este fenómeno suele expresarse con una disminución de la temperatura promedio y un aumento de las lluvias en casi todo el país (IDEAM *et al.*, 2016).

#### **Tenga en cuenta:**

Para el diligenciamiento de este escenario se debe conocer cómo los fenómenos han afectado al proyecto en ventanas temporales entre 5 y 10 años atrás.

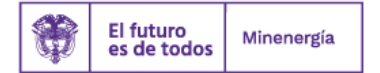

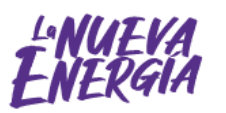

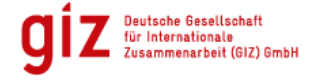

Por encargo de:

tección de la Natura

#### **Escenario niña**

Como en el proceso anterior, se debe:

- a. Seleccionar la pestaña de escenario niña.
- b. Elegir **«Sí»** o **«No»** si el subevento aplica en la localización del proyecto.
- c. En caso de seleccionar **«No»**, todas las demás opciones deben quedar en blanco (está expresando que históricamente no se han presentado afectaciones por ese subevento específico).
- d. Si escoge **«Sí»** en el subevento, diligencie la frecuencia de ocurrencia; para ello, se despliega una pestaña con tres opciones: poco recurrente, recurrente y muy recurrente (para más detalle ver la *Metodología guía virtual*).
- e. Luego, proporcione el estimado en daños. Acá, se despliega una pestaña con las siguientes opciones: muy bajo, bajo, moderado, alto y muy alto) (para más detalle ver la *Metodología guía virtual*).
- f. Como resultado en cada subevento diligenciado en los pasos anteriores, se puede conocer la amenaza potencial en el proyecto.
- g. Por último, dé clic en «**Calcular**». Puede ir visualizando los resultados parciales en «**Resultados**» o puede continuar con el diligenciamiento en la siguiente pestaña, seleccionando el «**Escenario Niño**».

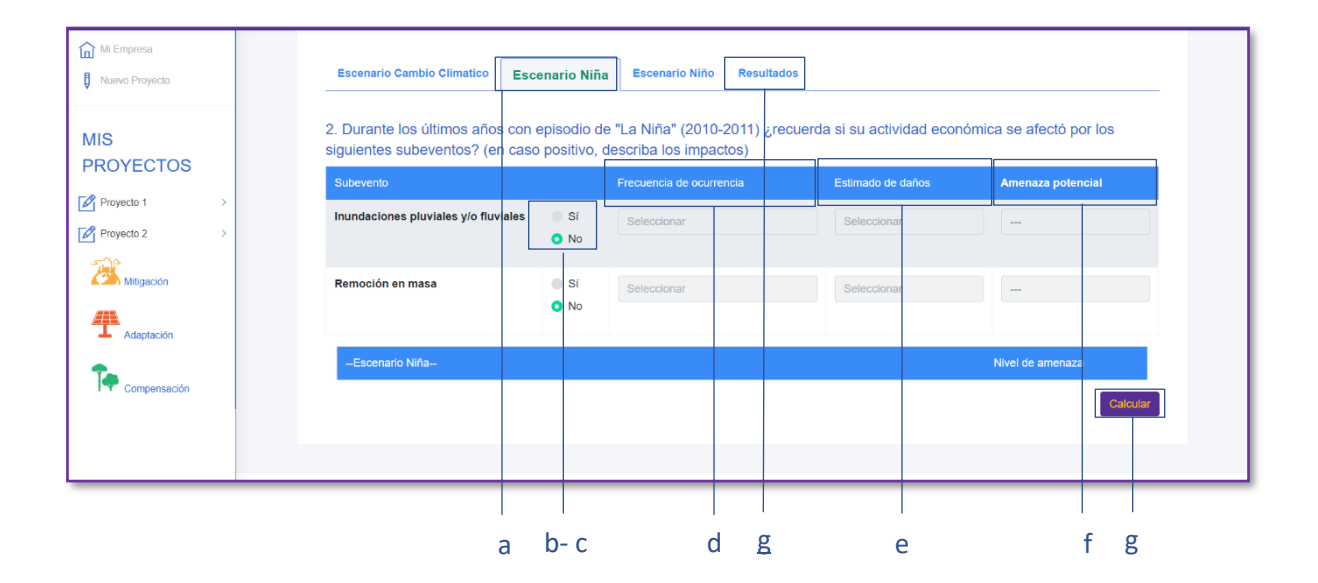

# **¿Qué es el escenario niño?**

Se relaciona con un aumento en la temperatura del agua superficial del océano Pacífico en las zonas comprendidas entre Australia y Nueva Guinea, y entre Colombia, Ecuador y Perú. En Colombia, este fenómeno suele manifestarse con un aumento en la temperatura promedio y una disminución de las lluvias en casi todo el país (IDEAM *et al.*, 2016).

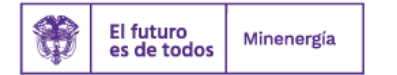

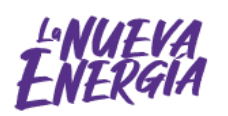

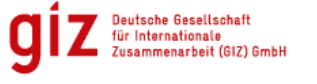

Por encargo de:

cción de la Natura

#### **Tenga en cuenta:**

Para el diligenciamiento de este escenario se debe conocer cómo los fenómenos han afectado al proyecto en ventanas temporales entre 5 y 10 años atrás.

## **Escenario niño**

Como en el proceso anterior, se debe:

- a. Seleccionar la pestaña de escenario niño.
- b. Elegir «**Sí**» o «**No**» si el subevento aplica en la localización del proyecto.
- c. En caso de seleccionar «**No**», todas las demás opciones deben quedar en blanco (está expresando que históricamente no se ha presentado afectaciones por ese subevento específico).
- d. Si escoge «**Sí**» en el subevento, diligencie la frecuencia de ocurrencia; para ello, se despliega una pestaña con tres opciones: poco recurrente, recurrente y muy recurrente (para más detalle ver la *Metodología guía virtual*).
- e. Luego, proporcione el estimado en daños. Acá, se despliega una pestaña con las siguientes opciones: muy bajo, bajo, moderado, alto y muy alto (para más detalle ver la *Metodología guía virtual*).
- f. Como resultado en cada subevento diligenciado los pasos anteriores, se puede conocer la amenaza potencial del proyecto.
- g. Por último, dé clic en «**Guardar**» y pase a la siguiente pestaña, seleccionando la opción «**Resultados**».

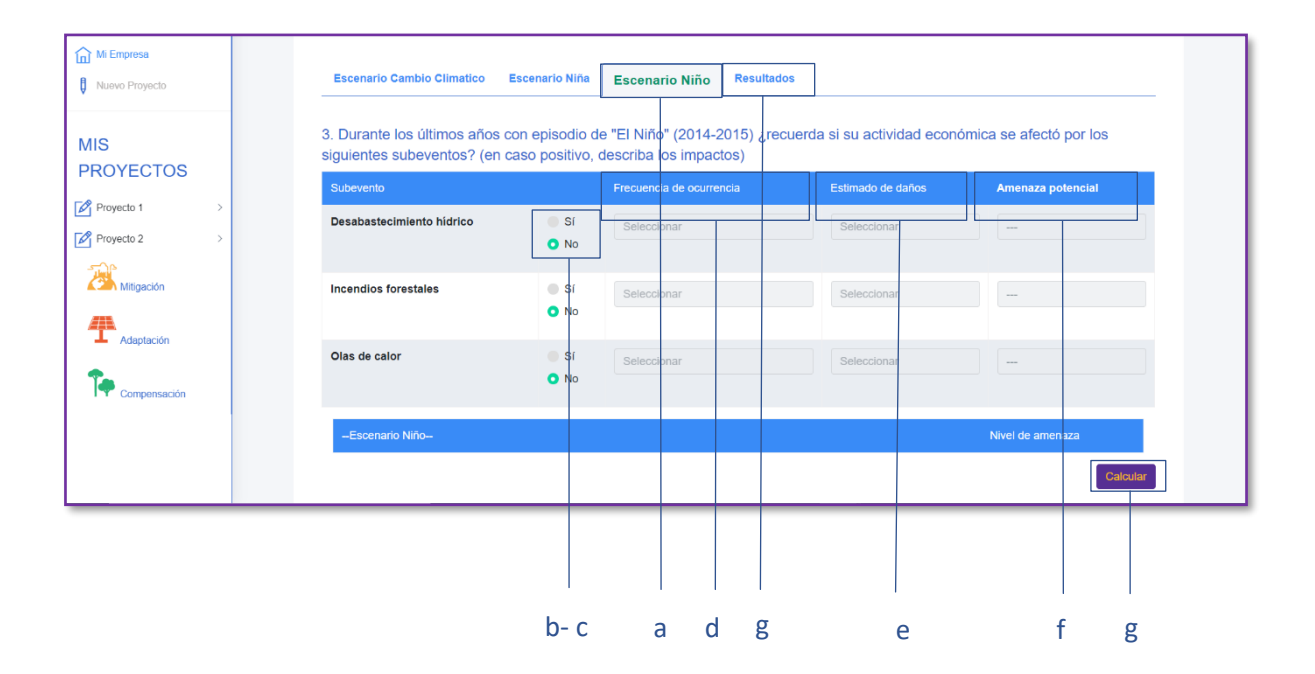

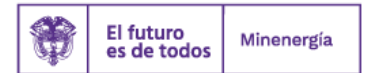

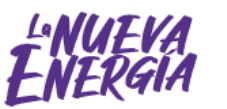

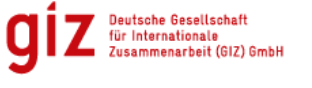

Por encargo de:

#### **Resultados**

Después de seleccionar la opción «**Resultados**», se debe:

- a. Identificar las medidas de adaptación que son de interés para la empresa, para la cual debe dar clic en «**Sí**», cuando aplique. Al finalizar, se encuentran las gráficas que se han generado para el proyecto.
- b. Finalmente, dé clic en «**Guardar**» y las respuestas se almacenan para pasar al siguiente módulo «**Compensación**».

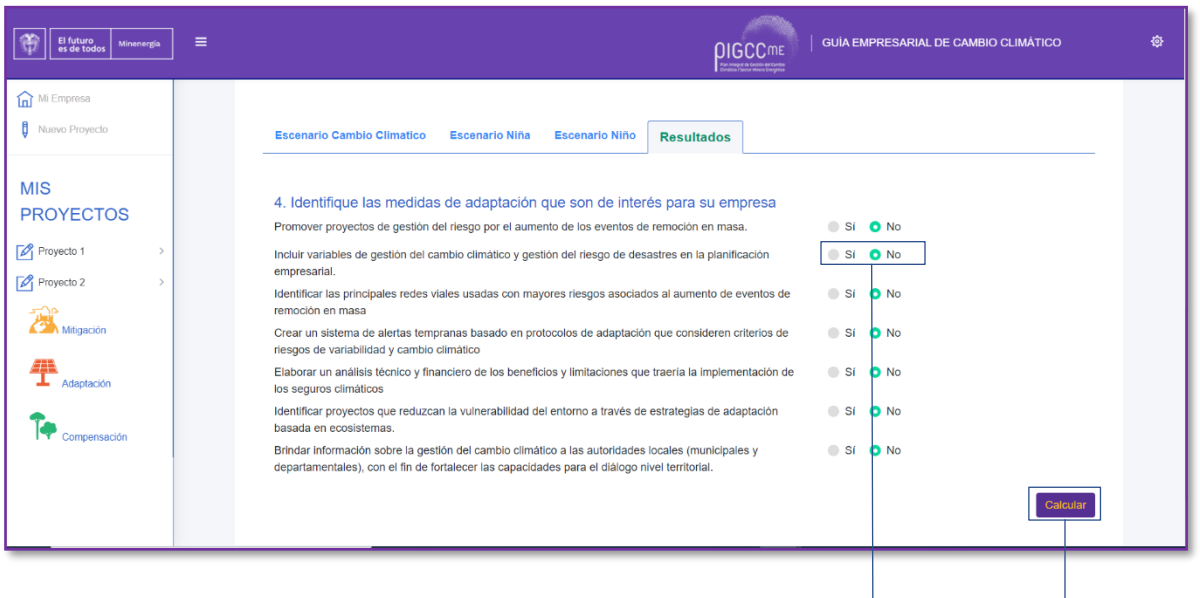

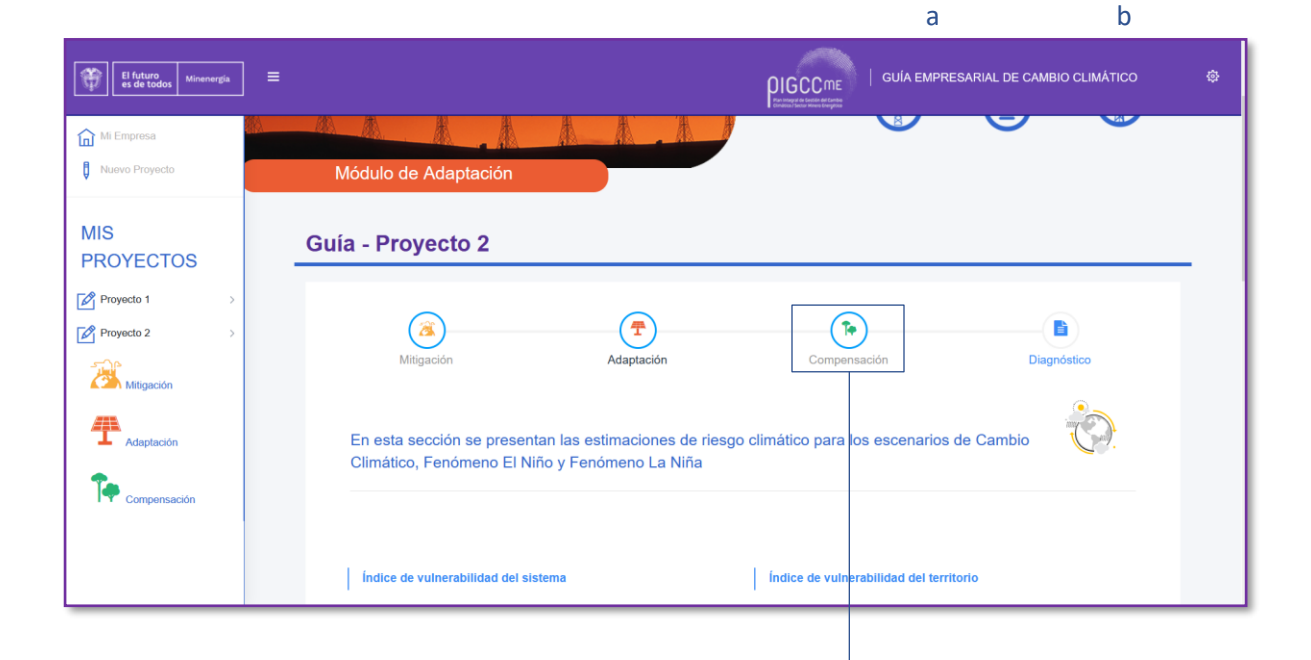

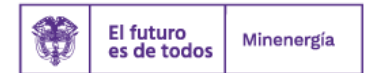

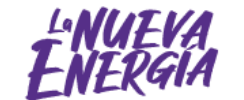

b

Por encargo de:

de la República Federal de Alemania

# **¿Cómo se interpretan las gráficas?**

Dado que se cuenta con los resultados de amenaza para cada uno de los subeventos, así como para un escenario actual y para un escenario proyectado, ya sea de cambio climático o de variabilidad climática, es posible calcular el riesgo climático, lo cual se representa por medio de barras en las gráficas de «**Resultados**». El riesgo actual se representa mediante las barras de color gris oscuro y el proyectado, a través de barras de color gris claro, y la posición de las barras indica el nivel de riesgo que tiene la compañía.

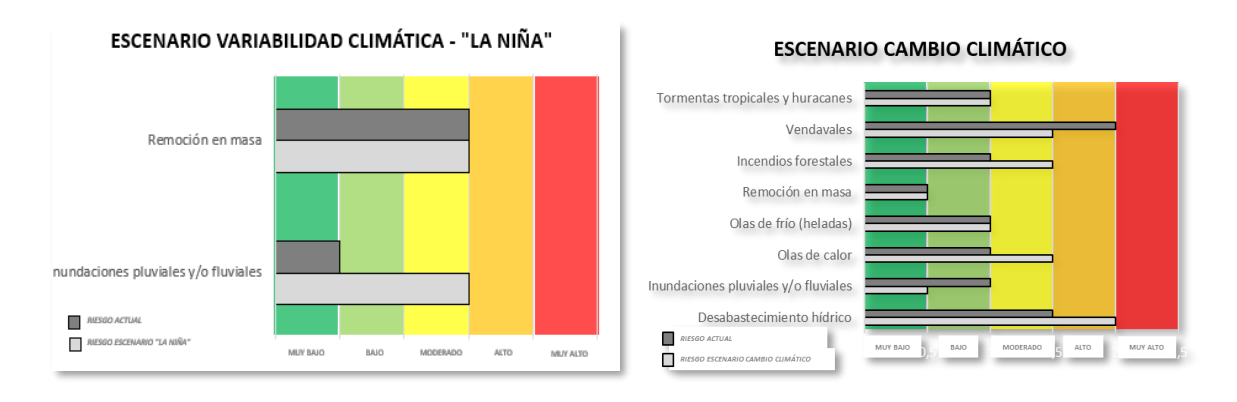

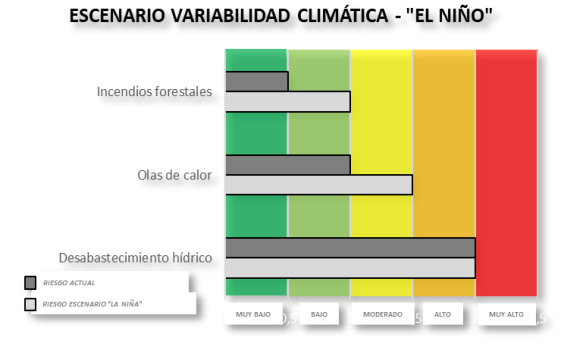

# <span id="page-24-0"></span>**7. ¿Cómo se hace el diagnóstico de compensaciones?**

En la ventana de compensación la empresa obtiene el potencial de captura de carbono de las compensaciones forestales y una serie de preguntas con base en el tipo de actividades que quiere evaluar; además, tiene la opción de evaluar un criterio adicional que se activa según las respuestas iniciales. Por lo tanto, se debe:

a. Diligenciar, «**Tipo de actividades que quiere evaluar en su proyecto**», el cual se compone por el «**Tipo de aporte**» y el «**Tipo de compensación**».

# **Tipo de aporte**

- **Reglamentaria:** El área a compensar definida por la ANLA en la licencia ambiental .

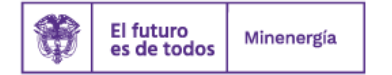

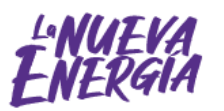

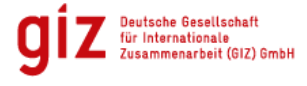

Por encargo de:

cción de la Natura

- **Voluntaria:** Acciones de compensación que de manera voluntaria el proyecto, empresa, etc.… realiza adicionales en ausencia de la medida de compensación impuesta en la licencia ambiental.

## **Tipo de compensación**

- **Regeneración ecológica:** Acciones que tienen como objeto resarcir a la biodiversidad por los impactos o efectos negativos que no puedan ser evitados, corregidos, mitigados y que conlleven pérdida de la biodiversidad en los ecosistemas naturales terrestres y vegetación secundaria, de manera que se garantice la conservación efectiva de un área ecológicamente equivalente donde se logre generar una nueva categoría de manejo o estrategia de conservación permanente. (MINAMBIENTE, 2018)
- **Preservación de la biodiversidad:** Conjunto de actividades que tienen como fin mantener el estado natural de la biodiversidad y los ecosistemas mediante la limitación o eliminación de la intervención humana. (MINAMBIENTE, 2018)

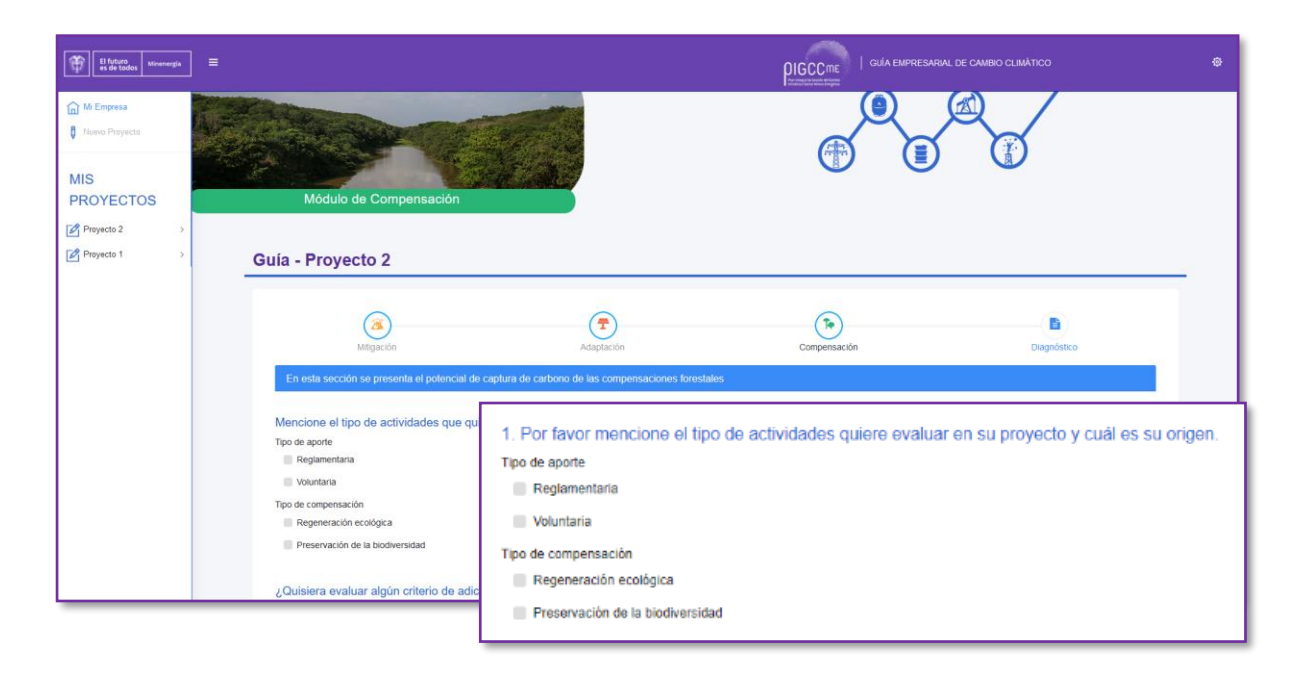

b. Considerar si se quiere evaluar algún criterio de adicionalidad, y responder mediante las opciones «**Sí**» y «**No**». Si se elige «**Sí**», se debe tener en cuenta que se activan dos preguntas «**Aumento de superficie**» y «**Aumento de tiempo**».

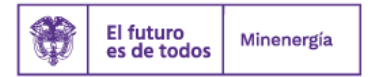

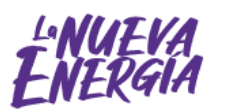

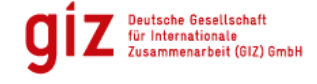

Por encargo de:

ección de la Naturaleza

#### Paso a paso: guía para la elaboración de planes empresariales de cambio climático

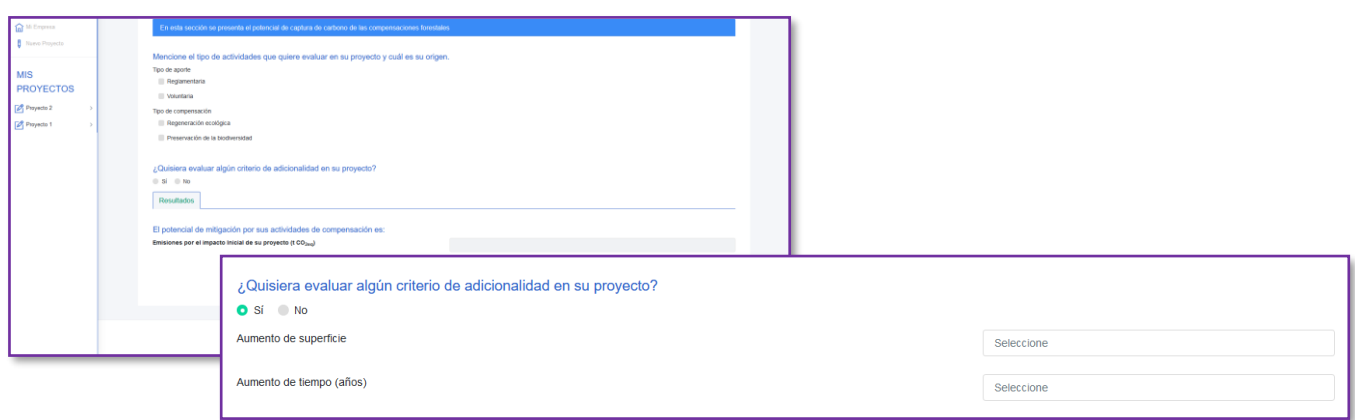

#### **¿Qué es adicionalidad?**

Es el esfuerzo para generar una mayor absorción de carbono adicional al que determina las obligaciones ambientales impuestas. Esta es medible en la ampliación del área de cobertura de compensación, o en su defecto extiende el periodo de manutención, mantenimiento y supervisión de los proyectos impuestos por el deterioro de un ecosistema determinado.

Igualmente, existe una perspectiva de orden jurídico sobre adicionalidad, que se genera a partir de la Resolución 1447 de 2018, la cual permite demostrar que las reducciones de GEI derivadas de una iniciativa de mitigación generan un beneficio claro a la atmósfera en términos de disminución o eliminación de estas emisiones.

a. Posteriormente, se activan los diferentes tipos de compensación dependiendo de la respuesta que se incluya en el tipo de aporte y el tipo de compensación. Es decir, se activan algunas o las cuatro pestañas de compensación (Restauración Legal, Preservación. legal, Restauración voluntaria, Preservación. Voluntaria). El diligenciamiento de esta sección debe hacer con base en la licencia ambiental y estudio de impacto ambiental.

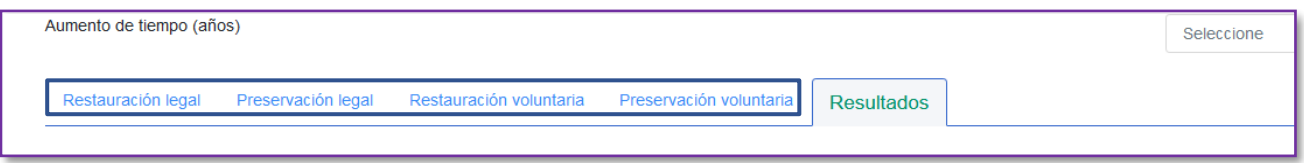

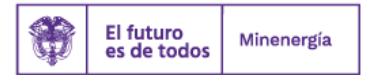

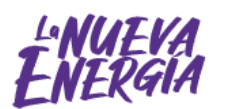

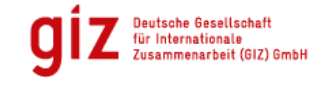

Por encargo de:

cción de la Natu

de la República Federal de Alemania

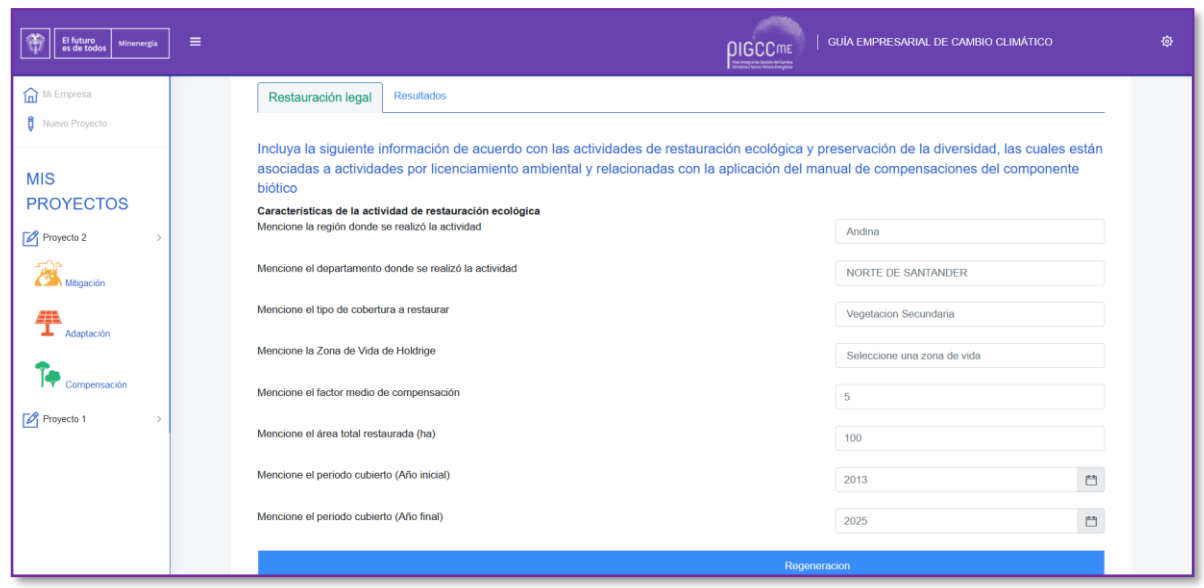

Al terminar el diligenciamiento de la sección escogida (Restauración Legal, Preservación. legal, Restauración voluntaria, Preservación. Voluntaria) al final encontrara la tabla resumen de los resultados por implementación. Finalmente, de clic en «**Calcular**» para generar las grafica(s).

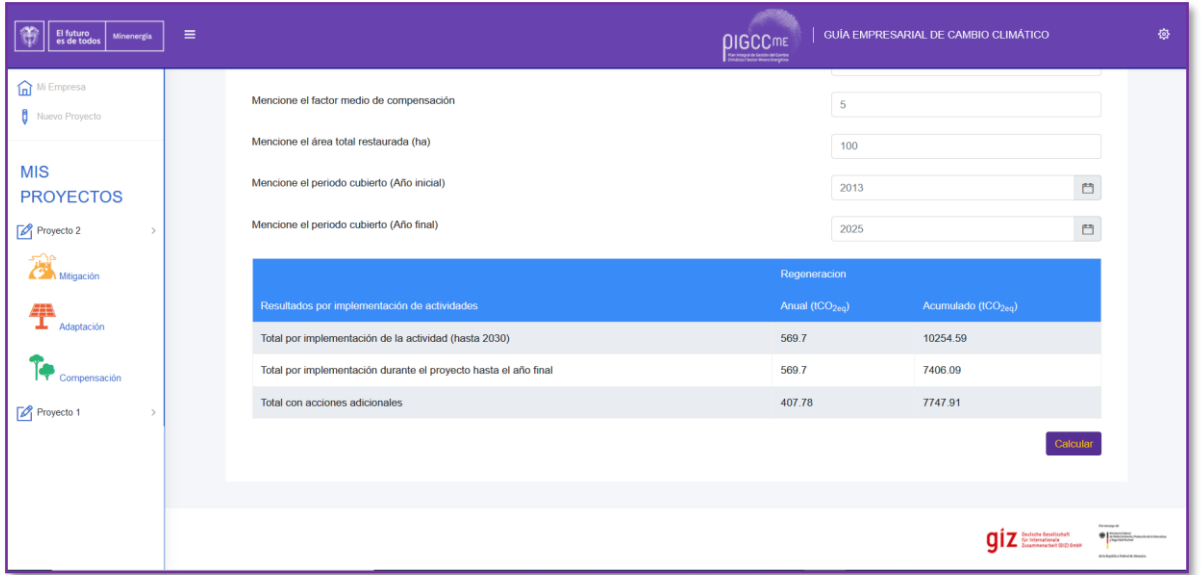

b. En la pestaña «**Resultados**» se encuentran las gráficas de compensaciones asociadas con las respuestas.

Restauración legal Preservación legal Restauración voluntaria Preservación voluntaria **Resultados** 

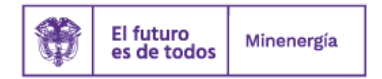

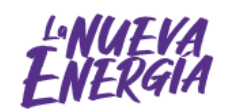

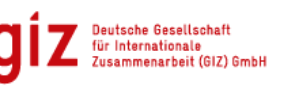

Por encargo de:

cción de la Natural

#### **Resultados**

Al finalizar el ejercicio, se encuentra la estimación de emisiones asociadas con la actividad del proyecto. Con base en esa estimación y las acciones de compensación reportadas, se generan las siguientes gráficas: absorciones por regeneración (por componente biótico), deforestación evitada (por preservación por componente biótico), absorciones por regeneración (por acciones voluntarias) y deforestación evitada (por acciones voluntarias).

#### **Compensación**

La compensación es un término inherente para la aplicabilidad de la adicionalidad en los proyectos, actividades u obras que tengan impactos nocivos sobre un ecosistema específico y las comunidades que se afectan directamente por cualquiera de estas prácticas económicas. Esta debe tener un área de cobertura y una cantidad de tiempo estimadas para que sea positiva y seria (Ministerio de Ambiente, 2018).

# **¿Cómo se interpretan las gráficas?**

- Las «**Absorciones hasta el final de proyecto**» representada en la barra apilada en color verde, contabiliza el contenido de carbono anual absorbido por el crecimiento de las coberturas vegetales naturales, en las áreas que contempla la medida de compensación impuesta por la autoridad ambiental, cuando el ecosistema sobre el que se compensa ha acumulado una cantidad de carbono igual a la emitida por la actividad.
- Las «**Absorciones adicionales (T)**» representadas en la barra apilada en azul claro, representa las emisiones evitadas adicionales durante el tiempo del proyecto, que corresponde al carbono acumulado en el área de compensación a partir de los 10 años luego de que ha iniciado la compensación.
- Las «**Absorciones adicionales (Sup)**» representadas en las barras apiladas en azul oscuro, corresponde a las absorciones de carbono adicionales cuando el proyecto accede a mantener más tiempo el área restaurada, lo que significa mantener por más tiempo la tendencia creciente de absorción de carbono. Esto deriva en la posibilidad de introducir ese carbono adicional en el mercado.

# **Tenga en cuenta**

Las «**Emisiones por el impacto inicial de su proyecto**» se contabilizan solo para las acciones legales, note que para las acciones voluntarias no hay emisiones estimadas, estas al ser por voluntad de la empresa no se tienen en cuenta.

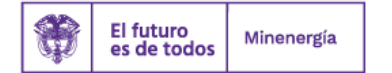

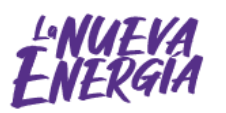

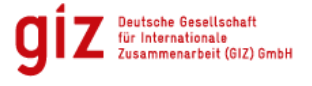

ección de la Natural

# Paso a paso: guía para la elaboración de planes empresariales de cambio climático

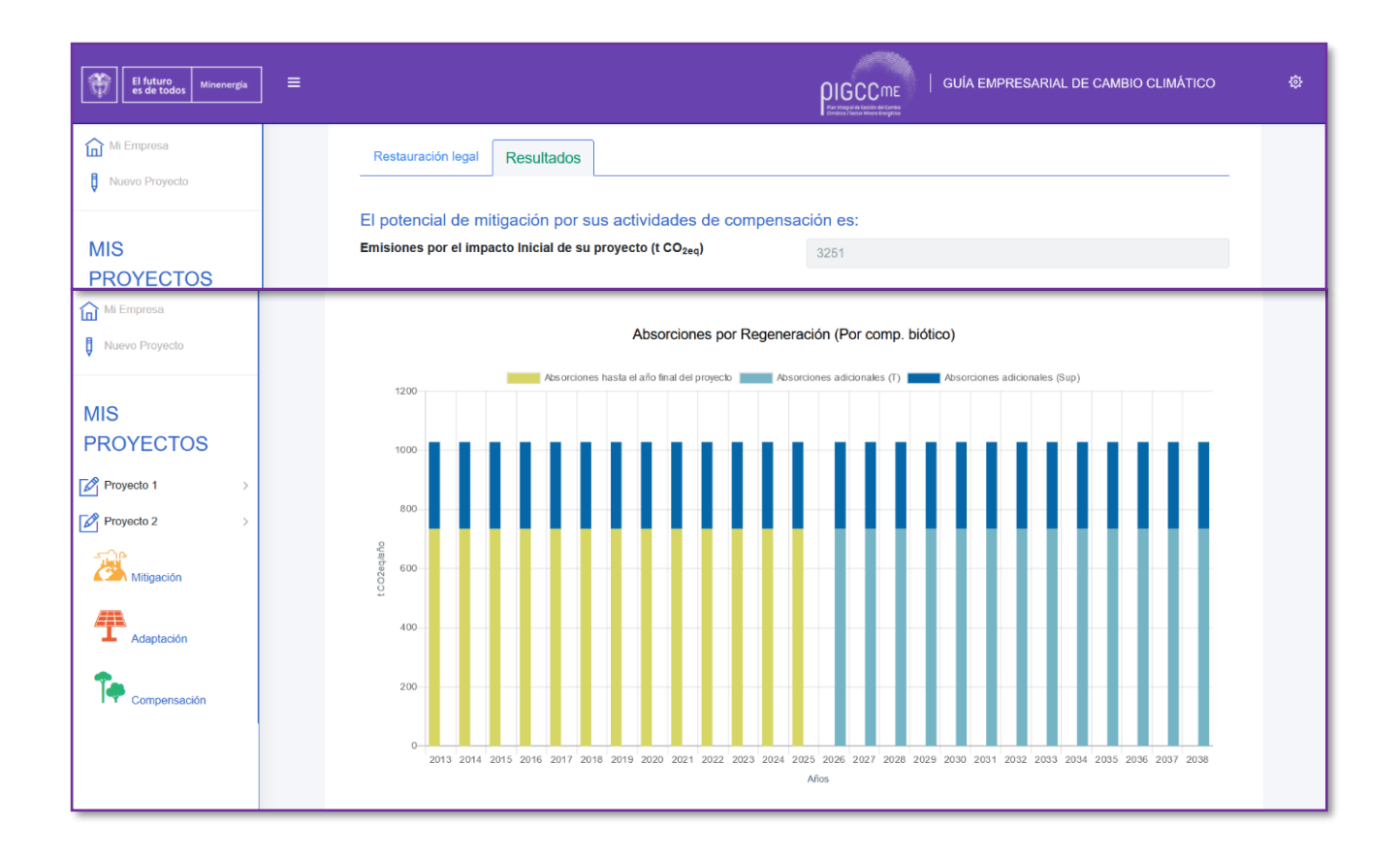

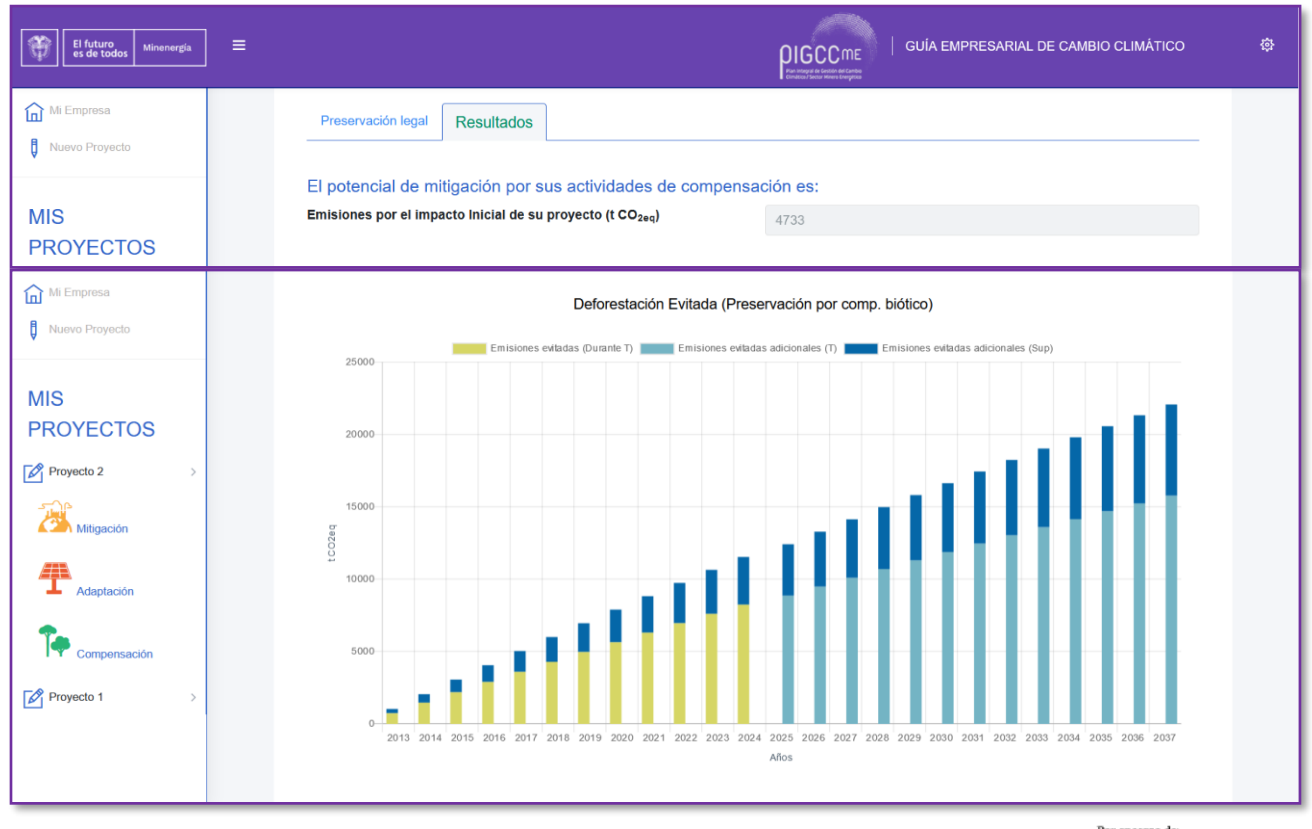

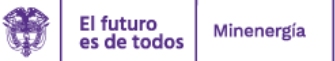

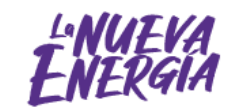

Deutsche Gesellschaft<br>für Internationale<br>Zusammenarbeit (GIZ) GmbH

Por encargo de:

Ministerio Federal<br>de Medio Ambiente, Protección de la Naturaleza<br>y Seguridad Nuclear

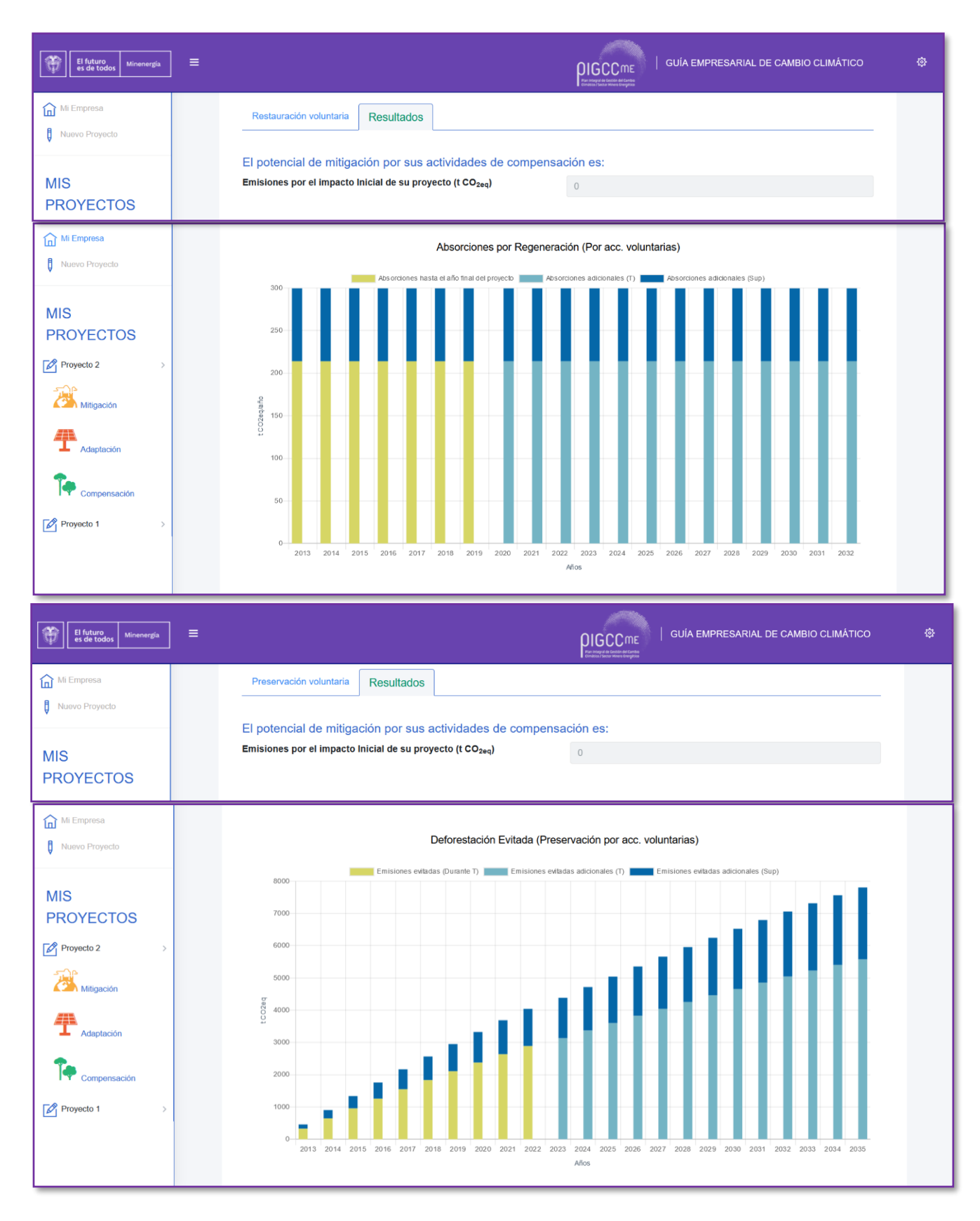

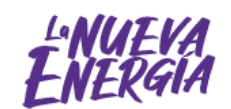

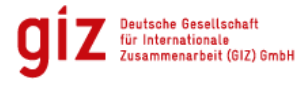

Por encargo de:

Ministerio Federal<br>de Medio Ambiente, Protección de la Naturaleza<br>y Seguridad Nuclear

c. Finalmente, dé clic en «**Calcular**» y pase al «**Diagnóstico**», donde se evidencia el resumen de los resultados del proyecto para los módulos de mitigación, adaptación y compensación.

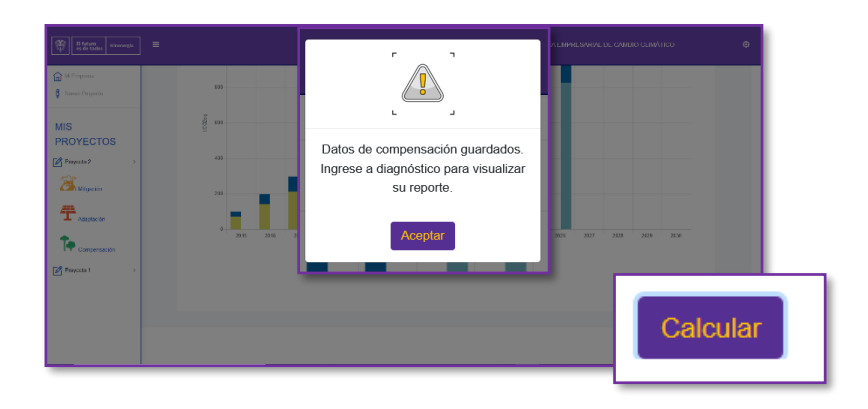

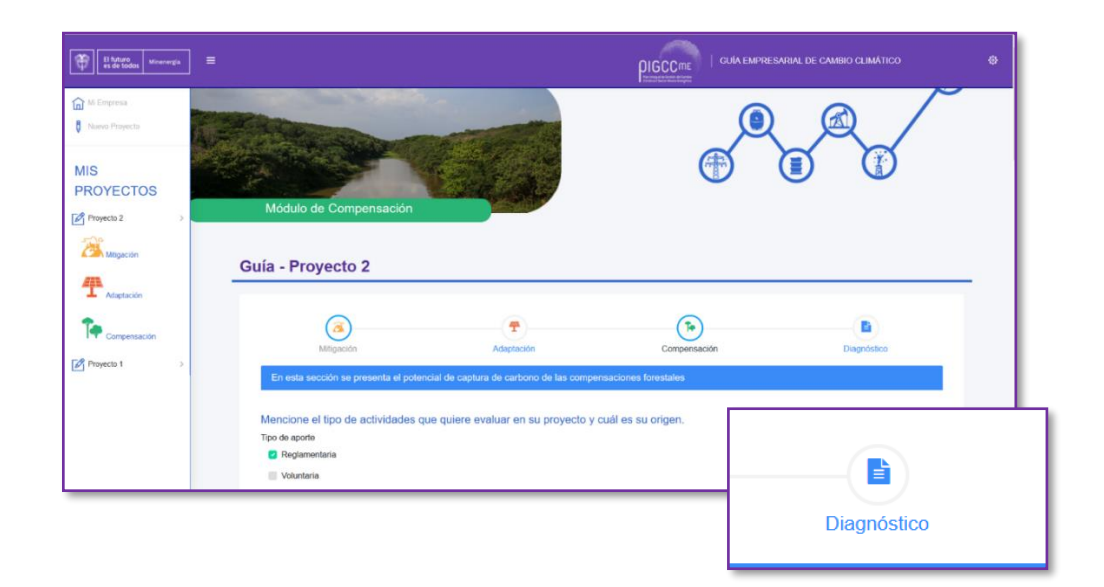

Para finalizar de clic en «**Descargar reporte**».

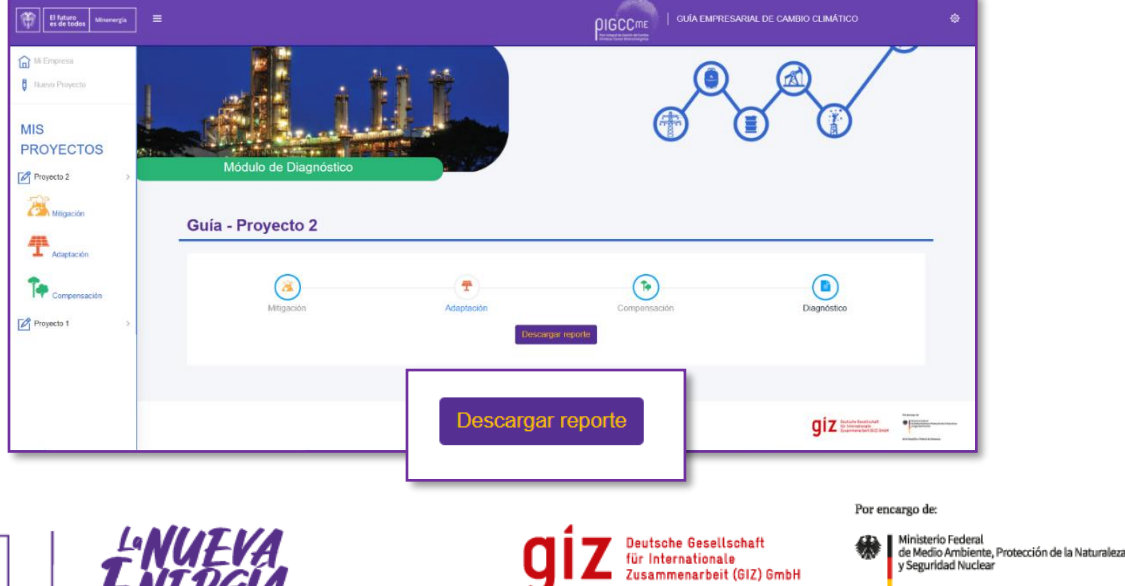

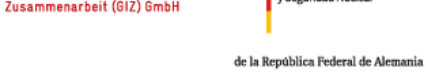